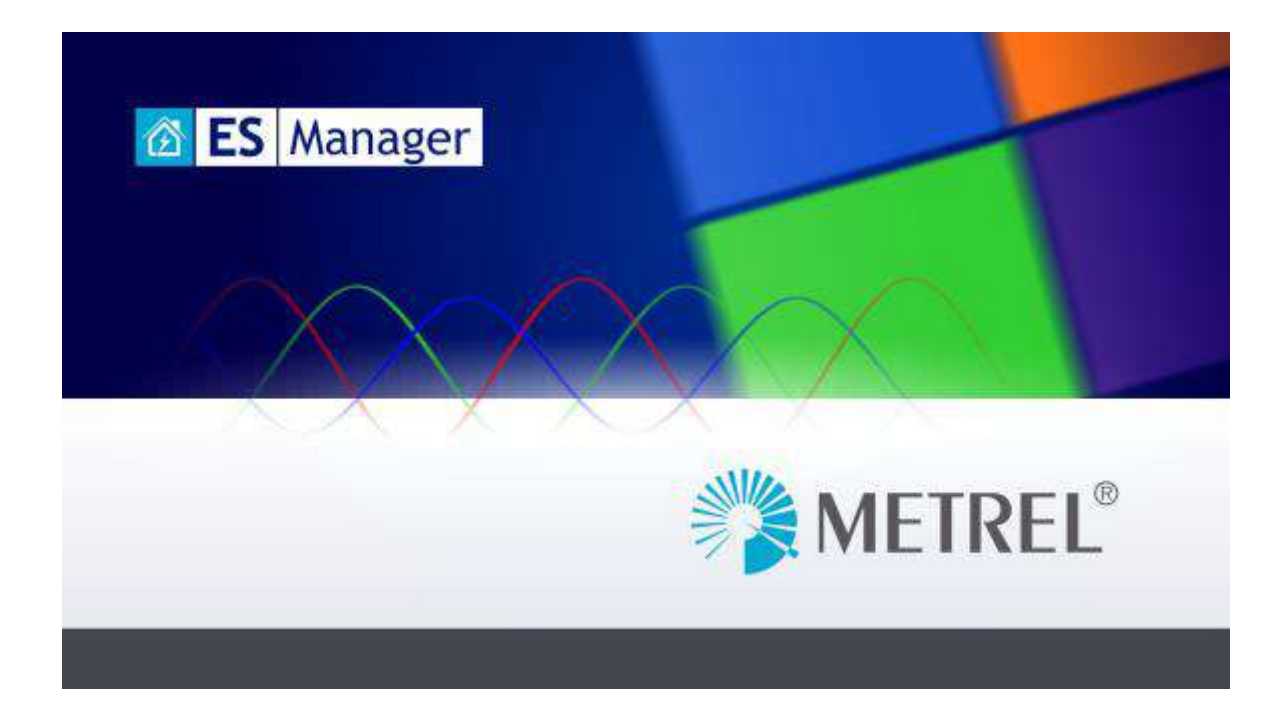

# **METREL ES Manager Návod na obsluhu**

*Verzia 2.1 © 2020 Micronix*

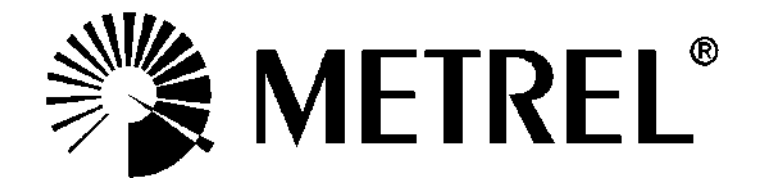

# Obsah

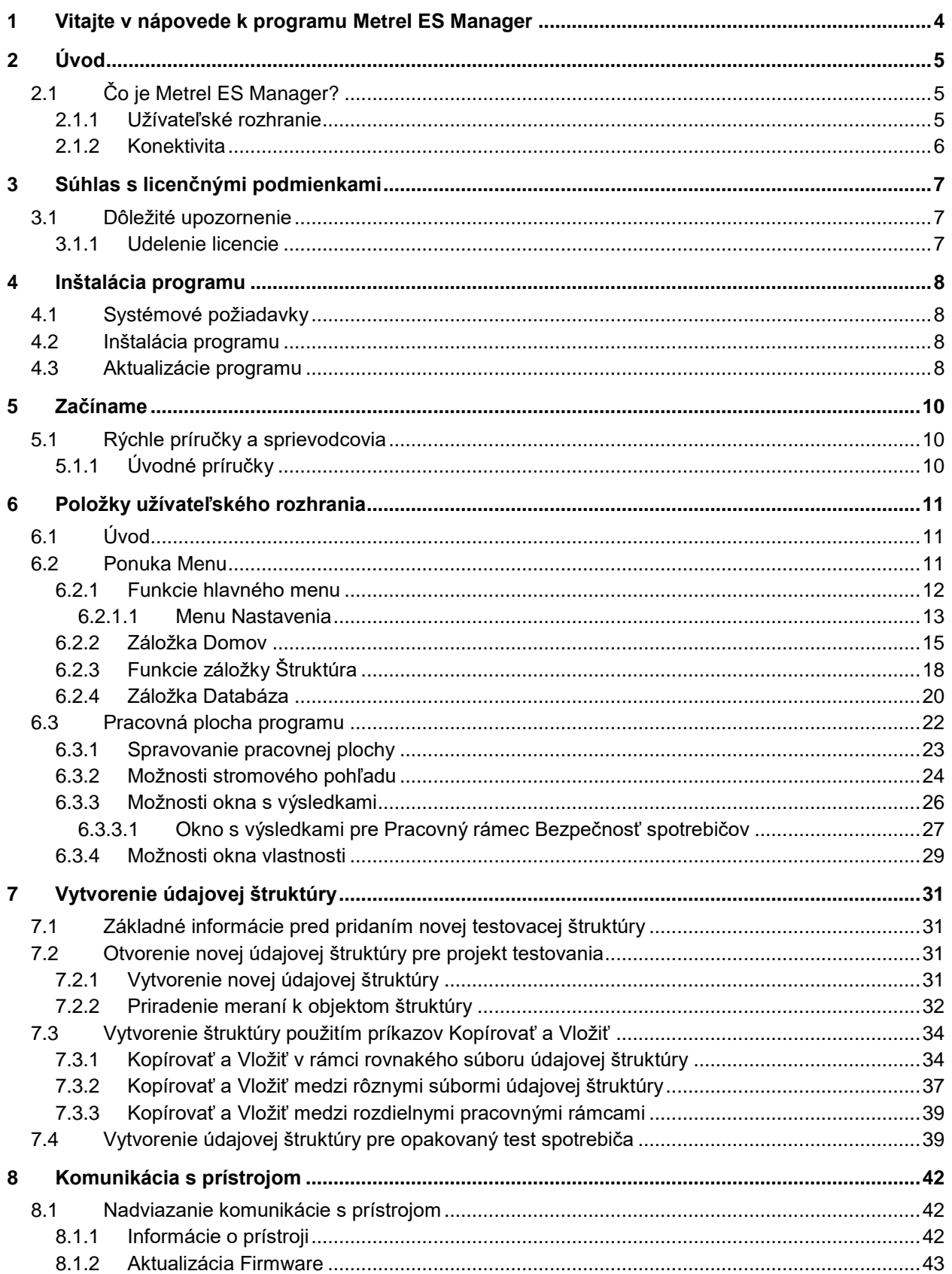

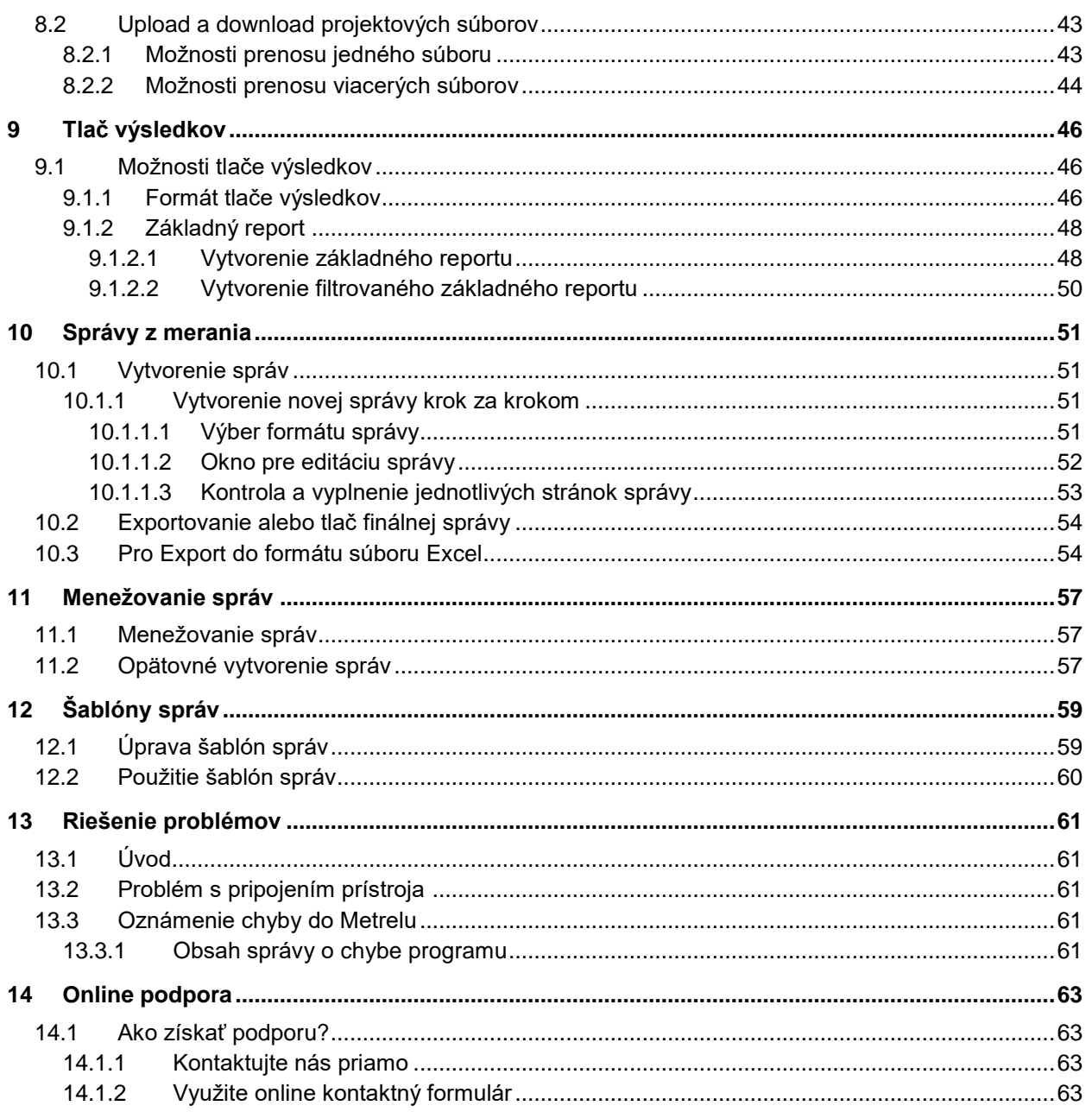

# <span id="page-3-0"></span>1 Vitajte v nápovede ku Metrel ES Manager

Na výber alebo vyhľadanie témy použite záložky na ľavej strane okna. Môžete tiež použiť niektorý z nižšie uvedených Rýchlych odkazov na zoznámenie sa s programom MESM.

- [Úvod](#page-4-0)
- **►** [Online podpora](#page-62-0)
- [Súhlas s licenčnými podmienkami](#page-6-0)
- [Začíname](#page-9-0)

## **Váš dodávateľ:**

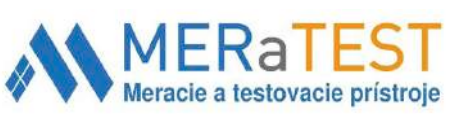

**MERATEST s.r.o.** Družstevná 2, 916 01 Stará Turá Mobil: +421 903 533 859 Tel.: +421 32/642 0909 E-mail: molec@meratest.sk **www.meratest.sk**

# <span id="page-4-0"></span>2 Úvod

# <span id="page-4-1"></span>**2.1 Čo je Metrel ES Manager?**

**Metrel Electrical Safety Manager** je PC program pre novú generáciu prístrojov Metrel. Široká paleta prístrojov na testovanie elektrickej inštalácie, elektrických spotrebičov, strojov a testerov bezpečnosti pre priemysel môže využívať rovnaký program. MESM má jednotné užívateľské rozhranie – rovnaký vzhľad, rovnaký význam. ES Manager umožňuje predprípravu štruktúry a súvisiacich meraní na PC a ich upload do meracieho prístroja. Po vykonaní testu možno namerané výsledky stiahnuť do PC, prezerať ich, editovať, archivovať a generovanie a tlač správy z merania.

Užívateľ tiež môže, podľa typu meracieho prístroja, vytvoriť vlastnú automatizovanú postupnosť merania Auto Sequences® . Tieto autosekvencie, ako aj samostatné testy, možno vložiť do zákazníkom vytvorenej štruktúry, ktorá sa následne prenesie do meracieho prístroja.

Vytvorenie správy z merania (reportu) je založené na preddefinovaných šablónach (formulároch), ktoré vychádzajú z jednotlivých národných noriem alebo pravidiel. Užívateľ vloží všetky potrebné údaje o meraní, zatiaľ čo výsledky meraní sú do formuláru vložené automaticky.

Funkcionalita PC software **Metrel ES Manager** závisí na licenčnom kľúči, ktorý je vždy vztiahnutý k výrobnému číslu meracieho prístroja. Sú dva typy licenčných kľúčov:

- Licencia BASIC
- Licencia PRO

Reporty založené na preddefinovaných formulároch podľa jednotlivých národných noriem sú dostupné len licenciou PRO.

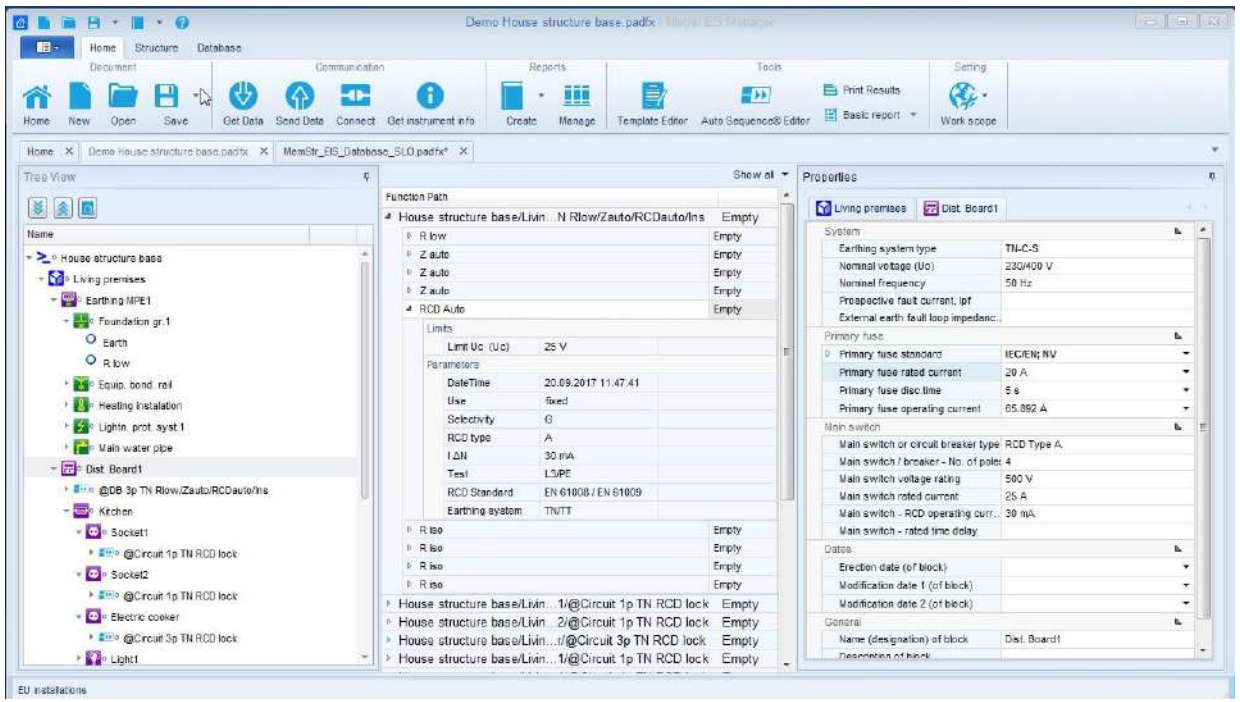

## <span id="page-4-2"></span>**2.1.1 Užívateľské rozhranie**

**Obr. 2.1: Hlavné okno**

#### **Hlavné vlastnosti užívateľského rozhrania:**

- Hlavné okno umožňuje rýchly výber prvkov štruktúry a údajov testu použitím stromového zobrazenia (je podobné Prieskumníkovi vo Windows).
- Vlastnosti vybraných prvkov štruktúry a údajov testu sú stále zobrazené v na to určených poliach hlavného okna.
- Užívateľ si môže prispôsobiť jednotlivé polia v hlavnom okne (zmenou veľkosti, presúvaním).

### <span id="page-5-0"></span>**2.1.2 Konektivita**

- Podporuje súčasné otvorenie viacnásobných projektov pre rôzne meracie prístroje.
- Podpora komunikácie USB a RS-232.

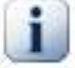

### **Poznámka**

Prosím majte na mysli, že niektoré časti programu môžu byť zmenené bez predchádzajúceho upozornenia v rámci nových verzií, a preto sa líšiť od informácií uvedených v tomto návode. Ak na takéto rozdiely narazíte, budeme radi, ak nás o nik budete informovať emailom. Vaše pripomienky sa pokúsime zapracovať do najbližšej aktualizácie.

# <span id="page-6-0"></span>3 Súhlas s licenčnými podmienkami

# <span id="page-6-1"></span>**3.1 Dôležité upozornenie**

Pred použitím programu si pozorne prečítajte licenčné podmienky. AKÝMKOĽVEK POUŽITÍM TOHTO PROGRAMU POTVRDZUJETE, ŽE STE SI LICENČNÉ PODMIENKY PREČÍTALI, POROZUMELI IM A SÚHLASÍTE S NIMI. AK S PODMIENKAMI NESÚHLASÍTE, PROGRAM VÔBEC NEPOUŽÍVAJTE. VRÁŤTE HO ALEBO VYMAŽTE VŠETKY KÓPIE PROGRAMU ZO SVOJHO ZARIADENIA.

## <span id="page-6-2"></span>**3.1.1 Udelenie licencie**

Nainštalovaním programu (ďalej "Program") prijímate nasledujúcu Licenčnú zmluvu.

LICENČNÁ ZMLUVA. Toto je zákonná zmluva medzi vami (individuálnou osobou alebo organizáciou) a spoločnosťou d Metrel d.d.. Nainštalovaním Programu súhlasíte s tým, že ste viazaní jednotlivými článkami tejto zmluvy. Ak nesúhlasíte, nenainštalovaný Program urýchlene vráťte tam, kde ste ho zakúpili.

UDELENIE LICENCIE. Metrel d.d. vám udeľuje nevýhradnú licenciu pre používanie tohto Programu nižšie popísaným spôsobom. Práva udelené touto zmluvou sú platné len po zaplatení licenčných poplatkov . Program je licencovaný, nie predávaný.

- 1. COPYRIGHT. Program je vlastníctvom Metrel d.d. a je chránený medzinárodnými autorskými zákonmi. Toto musíte brať pri zaobchádzaní s Programom do úvahy. Môžete (a) vytvoriť jednu kópiu Programu pre potreby archivácie; (b) preniesť Program na jeden hard disk za predpokladu, že originál si ponecháte pre záložné účely; alebo (c) môžete Program uložiť alebo nainštalovať do pamäťového zariadenia, napríklad sieťového servera, ktorý sa používa len k inštalácii alebo spusteniu Programu na iných počítačoch v internej sieti za predpokladu, že získate a vyhradíte licenciu pre každý jeden počítač, na ktorom je Program nainštalovaný alebo spúšťaný. Licencia k Programu neoprávňuje k zdieľaniu a používaniu súbežne na viacerých počítačoch.
- 2. ZRIEKNUTIE SA ZÁRUK. OKREM VÝSLOVNE UVEDENÉHO V TEJTO ZMLUVE, PROGRAM JE POSKYTOVANÝ "TAK AKO JE", BEZ AKÝCHKOĽVEK ZÁRUK A PODMIENOK, ČI UŽ VÝSLOVNE UVEDENÝCH ALEBO PREDPOKLADANÝCH, BEZ OBMEDZENÍ, ZÁRUK, POVINNOSTÍ ALEBO PODMIENOK VZŤAHUJÚCICH SA K OBCHODOVATEĽNOSTI ALEBO VHODNOSTI POUŽITIA PRE AKÝKOĽVEK ÚČEL. Každý príjemca je samostatne zodpovedný za určenie vhodnosti použitia a distribúcie Programu a preberá všetky s tým spojené riziká, vrátane (ale nie len) rizík za chyby Programu, kompatibilitu s legislatívou, poškodenie alebo stratou údajov, programov a zariadení, a nedostupnosť alebo prerušenia činnosti.
- 3. ODMIETNUTIE ZODPOVEDNOSTI. OKREM VÝSLOVNE UVEDENÉHO V TEJTO ZMLUVE, NENESIE VÝROBCA ANI ŽIADNY JEJ PREDAJCA NIJAKÚ ZODPOVEDNOSŤ ZA AKÉKOĽVEK PRIAME ALEBO NEPRIAME, NÁHODNÉ ČI EXEMPLÁRNE ALEBO NÁSLEDNÉ ŠKODY (VRÁTANE STRATY ZISKU), KTORÉ BY MOHLI VZNIKNÚŤ V SÚVISLOSTI S FUNGOVANÍM PROGRAMU, JEHO DISTRIBÚCIOU ALEBO PREKÁŽKAMI V POUŽÍVANÍ, A TO AJ V PRÍPADE, ŽE DODÁVATEĽ PROGRAMU BOL NA TAKÚ MOŽNOSŤ UPOZORNENÝ.

# <span id="page-7-0"></span>4 Inštalácia programu

# <span id="page-7-1"></span>**4.1 Systémové požiadavky**

Pred inštaláciou sa uistite , že váš systém spĺňa nasledujúce požiadavky:

### **Podporované operačné systémy:**

- Windows 7, 32-bit & 64-bit
- Windows 8, a 8.1, 32-bit & 64-bit
- Windows 10, 32-bit & 64-bit

### **Inštalovaná operačná pamäť (RAM):**

- Windows 7: min. 2 GB (odporúčané 4 GB)
- Windows 8 and 8.1: min. 2 GB (odporúčané 4 GB)
- Windows 10, 2 GB (odporúčané 4 GB)

### **Priestor na pevnom disku:**

- Najmenej 400 MB voľného miesta pre inštalačné súbory a dokumentáciu.
- Ďalších 280 MB (x86) alebo 610 MB (x64) voľného miesta, ak nie je nainštalovaný Microsoft.NET Framework (4.0 alebo vyšší).
- Ďalší priestor na disku (odporúčané 20 GB) je potrebný pre stiahnutie a uloženie dátových súborov ES Manager (jeden súbor môže mať veľkosť až 8 GB). Ďalšie miesto (odporúčané 20GB) je potrebné pre sťahovanie a ukladanie údajov ES Manager.

## <span id="page-7-2"></span>**4.2 Inštalácia programu**

Pre nainštalovanie programu spusťte z CD aplikáciu Setup.exe. Druhou možnosťou je stiahnutie programu zo sekcie Metrel Download. Inštaláciou vás bude viesť Sprievodca inštaláciou.

## <span id="page-7-3"></span>**4.3 Aktualizácie programu**

Nové aktualizácie sú zisťované automaticky, je však potrebné pripojenie k internetu. Ak je dostupná nová aktualizácia, táto informácia sa zobrazí v pravej spodnej časti obrazovky pri každom spustení programu. Inštalácia aktualizácie je možná po kliknutí na zobrazený link.

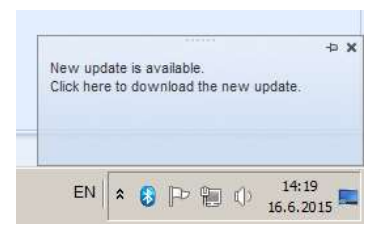

**Obr. 4.1: Správa o dostupnej aktualizácii**

Prístup k aktualizácii je tiež možný cez okno O programe. Podrobnosti o verzii programu (nové vlastnosti, opravené chyby, …) sú dostupné v Poznámkach.

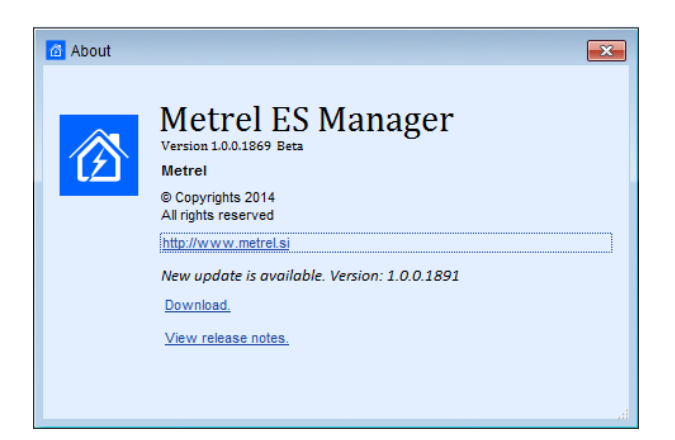

**Obr. 4.2: Okno O programe**

# <span id="page-9-0"></span>5 Začíname

# <span id="page-9-1"></span>**5.1 Rýchle príručky a sprievodcovia**

## <span id="page-9-2"></span>**5.1.1 Úvodné príručky**

Pred používaním programu Metrel ES Manager sú tu uvedené niektoré základné informácie. Nasledujúca časť vysvetľuje spôsob, ako sú v programe organizované údaje a ako s nimi efektívne pracovať.

- [Položky užívateľského rozhrania](#page-10-0)
- Vytvorenie štruktúry údajov
- [Komunikácia s prístrojom](#page-41-0)
- [Tlač výsledkov](#page-45-0)
- → [Správy z](#page-50-0) merania
- [Spravovanie protokolov](#page-56-0)
- [Šablóny protokolov](#page-58-0)
- [Riešenie problémov](#page-60-0)

# <span id="page-10-0"></span>6 Položky užívateľského rozhrania

# <span id="page-10-1"></span>**6.1 Úvod**

Po zapnutí programu sa zobrazí úvodné okno, ktoré v hornej časti obsahuje lištu s ponukou Menu (<sup>0</sup>), pracovnou plochou ( $\bullet$ ). Po pripojení k internetu prebehne kontrola dostupnosti aktualizácie ( $\bullet$ ). Predvolený pracovný rámec je zobrazený v ľavom dolnom rohu (<sup>3</sup>). Skontrolujte jeho správnosť pred spustením nového súboru údajov. Po otvorení existujúcich údajov je pracovný rámec nastavený automaticky.

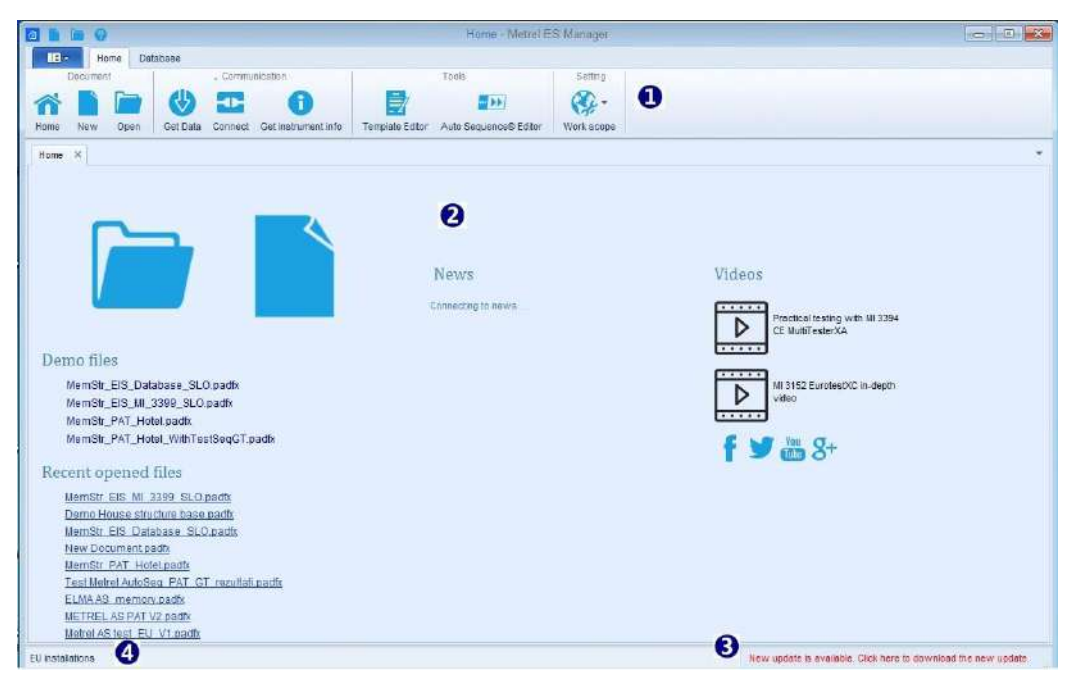

**Obr. 6.1: Úvodné okno programu Metrel ES Manager**

Dostupné možnosti:

- **· intervention**: Otvorí existujúci alebo nový súbor údajov
- **Demo súbory**: Otvorí vložený demo súbor zo zoznamu
- **Nedávno otvorené súbory**: Otvorenie súboru zo zoznamu
- **Správy**: Zobrazí nové informácie od Metrelu
- **Videá**: Prezeranie videí na YouTube kanáli Metrel
- : Prístup ku sociálnym médiám Metrel

## <span id="page-10-2"></span>**6.2 Ponuka Menu**

Ponuky Menu sú organizované v tabuľkovom štýle (pozrite **[Obr.](#page-11-1) 6.2**). Každá ponuka menu otvorí sadu funkcií:

- **Domov** je predvolené, ponúka správu údajových súborov, reportov, komunikácie s prístrojmi, nastavenie pracovného rámca a prístup k ďalším nástrojom.
- **Štruktúra** poskytuje Prvky štruktúry a Merania pre vytvorenie zákazníckej (vlastnej) štruktúry pre testovanie.
- **Databáza** ponúka organizovanie údajov o zákazníkoch a prispôsobenie názvu štruktúry.
- **Hlavné** menu zobrazuje údaje o verzii programu a súbor Help. Poskytuje tiež funkcie Import, Export a zlúčenie dátových súborov. Pred začiatkom práce je dobre skontrolovať Nastavenia.

|  | Home | Structure | Database |
|--|------|-----------|----------|
|  |      |           |          |

**Obr. 6.2: Ponuka Menu**

### <span id="page-11-1"></span><span id="page-11-0"></span>**6.2.1 Funkcie hlavného menu**

Po vybratí hlavného menu sa rozbalí ponuka s funkciami. Niektoré funkcie sú dostupné aj z menu Domov (práca s dokumentmi a tvorba reportu), ostatné sú dostupné len z ponuky Hlavného menu.

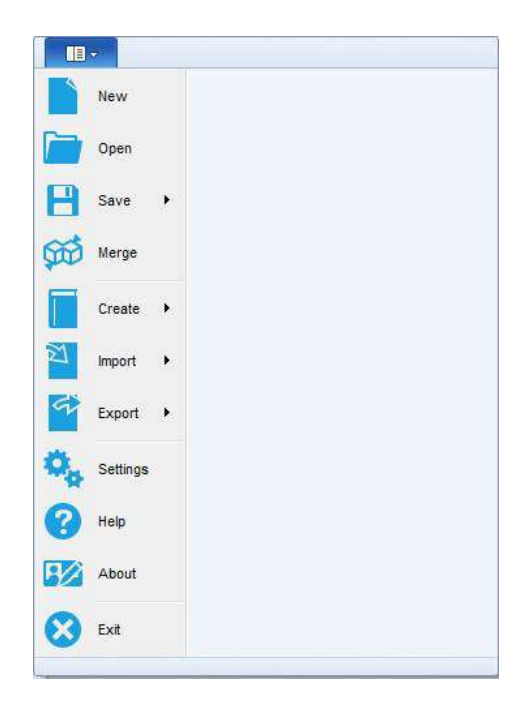

**Obr. 6.3: Ponuka Hlavné menu**

### **Špecifické funkcie hlavného menu:**

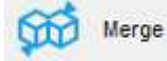

 (Zlúčiť): Spojí dva súbory s dátovými štruktúrami do jedného súboru. Užívateľ si môže vybrať hlavný a cieľový súbor. Všetky údaje sa zlúčia, zhodné položky v cieľovom súbore sú prepísané položkami z hlavného súboru.

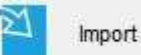

 :Importovanie údajov z predchádzajúcej generácie software pre správu údajov; **Možnosti**:

**Import**: Import súborov údajovej štruktúry Euro Link PRO (EUL súbory pre prístroje EurotestXE)

**Import len štruktúry**: Import samotnej štruktúry zo súborov EUL (prístroje EurotestXA) **Import z PAT Link PRO**: Import dátových súborov exportovaných z PATLink PRO **Import z aPAT:** Import dátových súborov exportovaných z android aplikácie aPAT

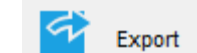

: Exportovanie údajov do formátu Excel alebo XML;

**Možnosti**:

**ToExcel Basic EIS export**: exportuje štruktúru inštalácií a údaje testu do tabuľky Excel **ToExcel Basic PAT export**: exportuje štruktúru, údaje testu a údaje o spotrebiči do tabuľky Excel

**ToXML Basic EIS export**: exportuje štruktúru inštalácií a údaje testu do súboru XML **ToXML Basic PAT export**: exportuje štruktúru, údaje testu a údaje o spotrebiči do súboru XML **Pro Export:** Licencované, zákazníkom definovanú testovaciu štruktúru vyexportuje do súboru Excel. Dostupné len ak bol test vykonaný na prístroji s zodpovedajúcou licenciou. Pre viac info pozrite časť 10.3 Pro export do súbory Excel.

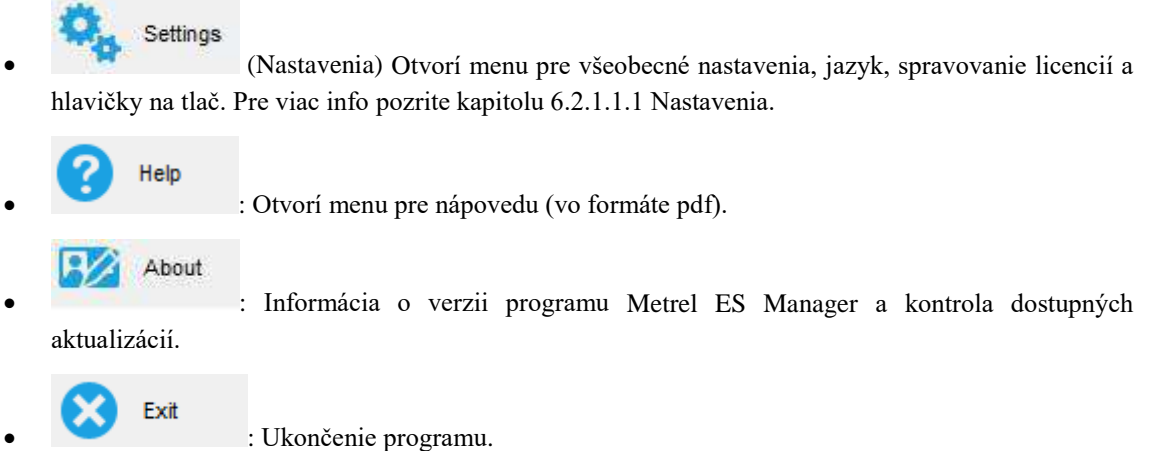

#### <span id="page-12-0"></span>**6.2.1.1 Menu Nastavenia**

Toto menu je organizované formou tabuliek (záložiek):.

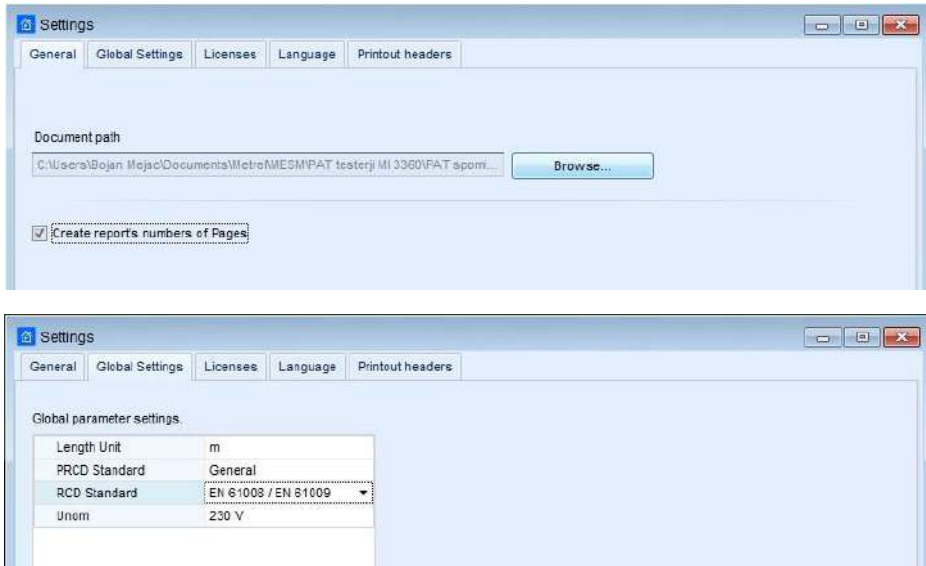

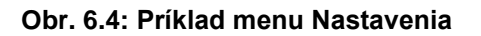

### **Všeobecné**

Nastavenie predvoleného priečinku pre dokumenty Metrel ES Manager. Pre výber použite prehliadač, potom potvrďte.

Táto predvolená cesta je ponúkaná pri každej práci s dokumentmi (Ulož, Ulož ako, Otvoriť). Priečinok je tiež ponúkaný pri aktivácii nástroja Nadchádzajúce testy.

**Možnosti:** Vytvorenie počtu stránok report; nechajte odškrtnuté, ak požadujete manuálne číslovanie.

### **Celkové nastavenia**

Prezeranie aktuálnych nastavení. V prípade potreby je možné ich zmeniť výberom z ponuky, potvrdiť.

### **Licencie**

Pre aktiváciu funkcií programu ES Manager prináležiacich ku konkrétnemu meraciemu prístroju je potrebné vložiť výrobné číslo prístroja a priradený licenčný kľúč.

Tieto údaje sú zobrazené v okne:

### **Možnosti:**

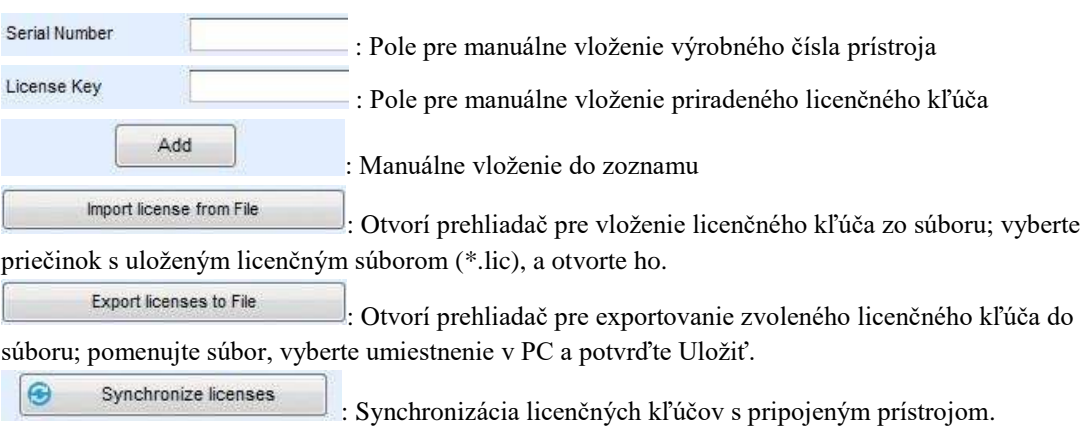

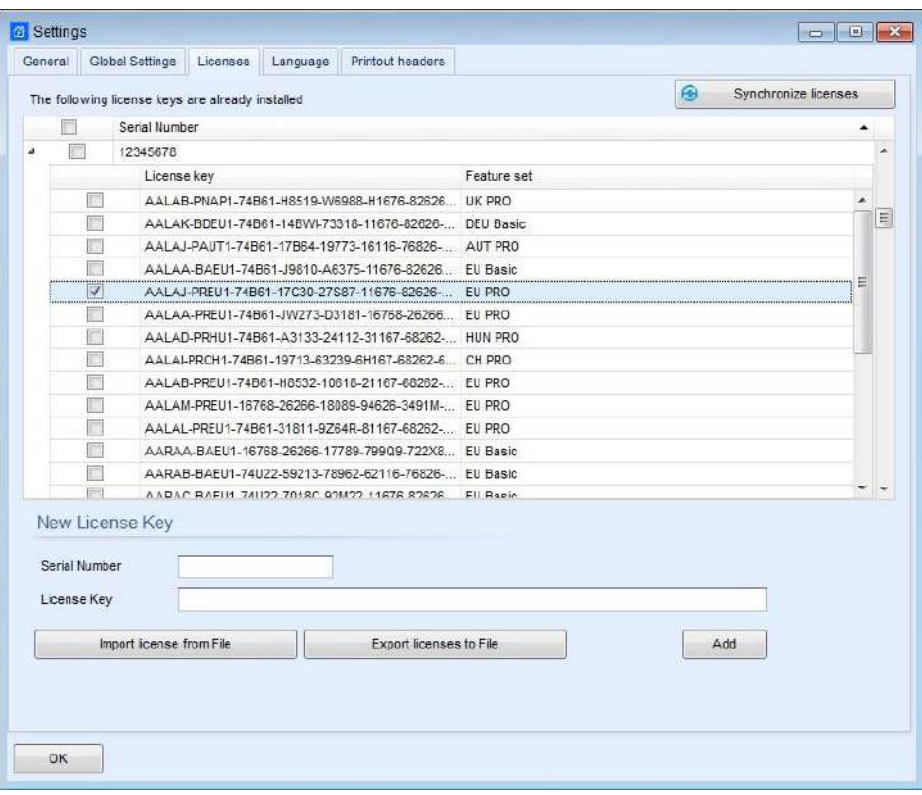

**Obr. 6.5: Licencie**

### **Poznámka:**

Základný licenčný kľúč (Basic) ponúka limitované spravovanie profesionálnych reportov – možno ich vyplniť stiahnutými údajmi, ale tlač je zablokovaná.

Rozšírená licencia (PRO) ponúka plnú funkčnosť priradených profesionálnych reportov.

### **Jazyk**

: Aktuálne zvolený jazyk označený modrým bodom. Vyberte požadovaný jazyk. Novozvolený jazyk sa uplatní až po reštarte programu.

### **Hlavička na tlač**

Užívateľ môže vložiť vlastné logo a textový obsah, budú sa tlačiť v hlavičke dokumentu. Zvlášť pre funkciu Tlač výsledkov a funkciu Basic report dostupné z hlavného okna.

### <span id="page-14-0"></span>**6.2.2 Záložka Domov**

Ponuka obsahuje možnosti:

- Dokument
- Komunikácia
- Správy (reporty)
- Nástroje
- Nastavenie

| 日            |     |             |                  |          |                    |               |                              |        |             | New Document pack - Metrel ES Manager |                                |                        |                               | $-592$           |
|--------------|-----|-------------|------------------|----------|--------------------|---------------|------------------------------|--------|-------------|---------------------------------------|--------------------------------|------------------------|-------------------------------|------------------|
| $\mathbf{H}$ |     | Home.       | Structure        | Database |                    |               |                              |        |             |                                       |                                |                        |                               |                  |
|              |     | Document    |                  |          |                    | Communication |                              |        | Reports     |                                       |                                | tools                  |                               | Setting          |
| Home         | Naw | <b>Dpen</b> | д<br><b>Save</b> |          | Get Data Send Data |               | Connect Get instrument in fo | Create | m<br>Manage | ≣<br>Template Editor                  | 1 P.D<br>Auto Sequence® Editor | g<br>Upcomming relests | Print Results<br>Basic report | Q.<br>Work scope |

**Obr. 6.6: Ponuka Domov**

### **Menu Dokument**

: Navigácia do úvodného okna.

- - : Vytvorí nový prázdny dokument/databázu ES Manager.

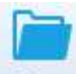

: Otvorí existujúci dokument ES Manager pre analýzu a editovanie.

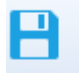

: Uloží dokument/databázu ES Manager.

### **Možnosti**:

**Uložiť** – Uloží aktuálny dokumentový súbor ES Manager na disk. Ak súbor ešte nebol uložený (údaje stiahnuté z prístroja, alebo užívateľom vytvorený nový súbor), užívateľ bude vyzvaný na výber umiestnenia a názvu súboru.

**Uložiť ako** – Súbor bude uložený pod iným názvom. Užívateľ bude vyzvaný na výber umiestnenia a názvu súboru.

### **Komunikácia**

Menu komunikácia obsahuje príkazy pre stiahnutie údajov z prístroja, alebo ich odoslanie do prístroja.

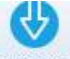

Get Data: Získa údaje z prístroja.

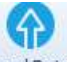

Send Data: Odošle údaje do prístroja.

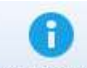

Get instrument info : Zobrazí základné údaje o pripojenom meracom prístroji. Ak je dostupné pripojenie na internet, zobrazí sa aj prípadná ponuka na aktualizáciu firmware prístroja.

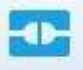

: Otvorí okno pre spravovanie prenosu údajov medzi pripojeným prístrojom a PC.

### **Reporty (Správy)**

Ponuka Správy je dostupná len ak je otvorený súbor s údajmi.

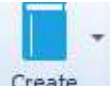

(Vytvoriť): Otvorí zoznam formulárov pre vytvorenie Správy.

### **Možnosti**:

**Vytvoriť správu:** Vytvorí správu založenú na zvolenom formulári **Vytvoriť zo šablóny:** Vytvorí správu založenú na súbore šablóny (\*.rtmpl); užívateľ je vyzvaný na nastavenie 'Date Filter' pred otvorením testov vykonaných v určitom časovom období.

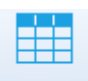

 (Spravovať): Otvorí zoznam existujúcich správ založených na aktuálne zvolenom dátovom súbore.

### **Nástroje**

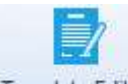

Template Editor (Editor šablóny): Otvorí prehliadač pre navigáciu k priečinku so šablónovými súbormi v PC. Zvolený súbor (\*.rtmpl) sa otvorí v Editore správ.

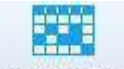

 (Nadchádzajúce testy): Otvorí okno pre spravovanie naplánovaných opakovaných testov pre testovanie elektrických spotrebičov a náradia.

Poznámka: Cesta pre súbor by mala byť nastavená vopred (pozrite časť [6.2.1.1](#page-12-0) Menu Nastavenia); Editor naplánovaných testov automaticky vyhľadá spotrebiče uložené v nastavenom umiestnení.

- **E** Print Results (Tlačiť výsledky): Otvorí report výsledkov v náhľadovom okne. Pred tlačou (alebo exportom do pdf alebo obrázku) je možná úprava stránky.
- Basic report \* (Základný report): Otvorí kompaktnú šablónu reportu výsledkov v náhľadovom okne. Pred tlačou (alebo exportom do pdf alebo obrázku) je možná úprava stránky. **Možnosti:** 'Filtrovaný základný report' umožňuje nastaviť dátový filter pre aktuálne výsledky.

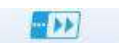

 : Nástroj pre programovanie automatizovaných testovacích postupností Auto Sequence® . Pre viac info pozrite návod na obsluhu ku konkrétnemu prístroju.

### **Menu Nastavenie**

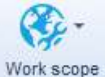

Work scope (Pracovný rámec): Z rozbaľovacieho menu vyberte typ práce.

## <span id="page-17-0"></span>**6.2.3 Funkcie záložky Štruktúra**

Záložka Štruktúra ponúka prvky štruktúry, merania a nevyhnutné editovacie príkazy na vytvorenie zákazníckej stromovej štruktúry testovaného objektu. Sú dostupné tieto skupiny funkcií:

- Editovanie
- Štruktúra
- Merania

Prvky stromovej štruktúry môžu obsahovať naplánované merania. Prvky štruktúry dostupné zo skupiny Štruktúra, a testy dostupné zo skupiny Merania závisia na zvolenom Pracovnom rámci.

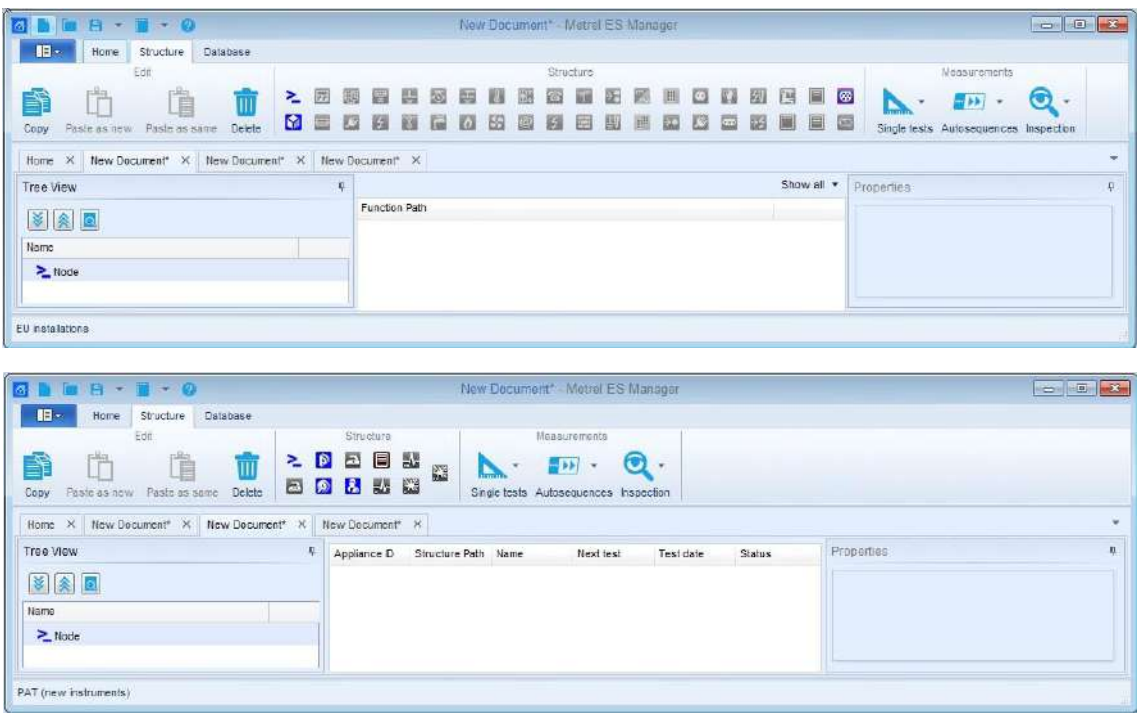

**Obr. 6.7: Tabuľky štruktúry – Pracovný rámec Inštalácie a Test spotrebičov**

### **Menu Editovanie**

Toto menu obsahuje základné príkazy pre editáciu. Kliknutím na ikonu sa príkaz vykoná na vybranom prvku štruktúry. Kliknutím pravým tlačidlom myši na prvok štruktúry sa zobrazí menu s ponukou príkazov. (**[Obr.](#page-18-0) 6.8.**)

Ponuka menu závisí od typu zvoleného uzlu.

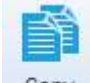

 (Kopírovať): Do dočasnej pamäte sa skopíruje vybraný prvok štruktúry spolu so všetkými podprvkami a priradenými meraniami.

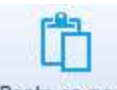

Paste as new (Vložiť ako nové): Vloží údaje z dočasnej pamäte do zvoleného prvku štruktúry. Výsledky merania nie sú zahrnuté. Merania sú vložené ako nové prázdne merania. Príkaz je neaktívny, ak nič nebolo skopírované, alebo ak vybraný prvok neumožňuje vloženie.

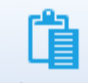

 (Vložiť ako zhodný): Vloží údaje z dočasnej pamäte do zvoleného prvku štruktúry. V rámci toho istého súboru sa súbor vykoná ako Vložiť ako nové; duplikácia unikátnych súborov nie je dovolená v rámci toho istého súboru. Príkaz je neaktívny, ak nič nebolo skopírované, alebo ak vybraný prvok neumožňuje vloženie.

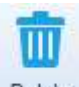

 (Vymazať): Vymaže zvolený prvok štruktúry spolu so všetkými podprvkami a meraniami.

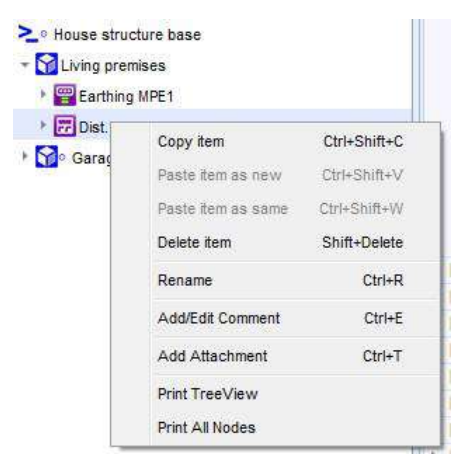

**Obr. 6.8: Menu s príkazmi (po kliknutí pravým tlačidlom myši)**

### <span id="page-18-0"></span>**Menu Štruktúra**

Menu Štruktúra obsahuje všetky prvky štruktúry pre vytvorenie zákazníckej štruktúry pre testovanie na mieste. Typ prvkov závisí na nastavenom Pracovnom rámci (**[Obr.](#page-18-1) 6.9)**. Kliknutím na prvok je tento vložený do stromu štruktúry.

Prvky štruktúry sú usporiadané v hierarchických vzťahoch. Rodičovský (aktuálne zvolený) prvok určuje, ktoré prvky môžu byť vložené ako detské prvky – tieto prvky sú v ponuke zvýraznené. Umiestnením ukazovateľa myši na prvok sa zobrazí jeho názov a popis.

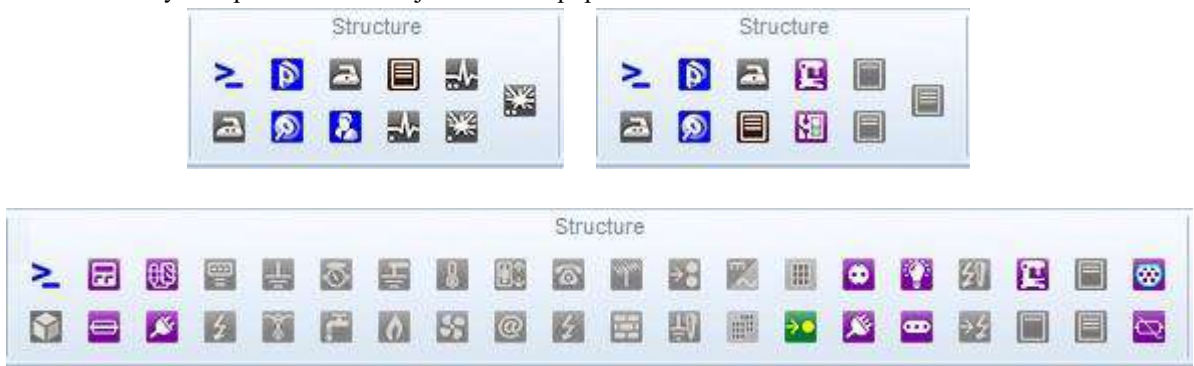

**Obr. 6.9: Prvky štruktúry pre rôzne Pracovné rámce.**

### <span id="page-18-1"></span>**Menu merania**

Menu obsahuje nástroje pre priradenie Jednotlivých testov, Autosekvencií a Kontrol ku jednotlivým prvkom štruktúry. Ponuka meraní závisí od použitého Pracovného rámca.

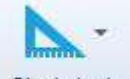

 (Jednotlivé testy): Otvorí zoznam dostupných jednotlivých testov, vyberte z rozbaľovacieho menu. Nastavte parameter, limity a potvrďte. Test sa priradí k vybranému prvku štruktúry.

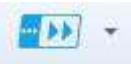

Autosequences. Otvorí zoznam dostupných testov Autosequence®, ak bol predtým otvorený súbor so skupinami Autosequence® (\*.atmpx). Test sa ku prvku priradí dvojklikom. **Možnosti**:

**Vyhľadanie súboru so skupinami Autotestov**: Otvorte prehliadač v umiestnení priečinku so súborom skupín Autotestov; vyberte jeden a potvrďte výber, otvorí sa. Existujúci súbor bude nahradený týmto novým. Toto menu je dostupné kliknutím na trojuholník vo vnútri tlačidla. **Poznámka**: Súčasne môže byť otvorený len jeden súbor so skupinami Autosequence® .

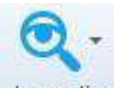

 (Kontrola): Otvorí zoznam dostupných kontrol, vyberte jednu z ponuky. Otvorí sa jej okno, potvrďte výber. Kontrola sa priradí k zvolenému prvku štruktúry v rámci stromu štruktúry.

### <span id="page-19-0"></span>**6.2.4 Záložka Databáza**

Často používané údaje môžu byť zapísané do tabuliek, ktoré sú k dispozícii v záložke Databáza. Tieto údaje možno potom priradiť k prvkom štruktúry, alebo do hlavičky pre tlač výsledkov (pozrite Nastavenia / Hlavička na tlač). Vzhľad ponuky v záložke Databáza (**[Obr.](#page-19-1) 6.10**) závisí od nastaveného Pracovného rámca. Hlavné položky sú:

- Kontakty
- Názvy štruktúr
- Zoznamy zákazníkov (len pre Pracovný rámec Bezpečnosť spotrebičov I / II)

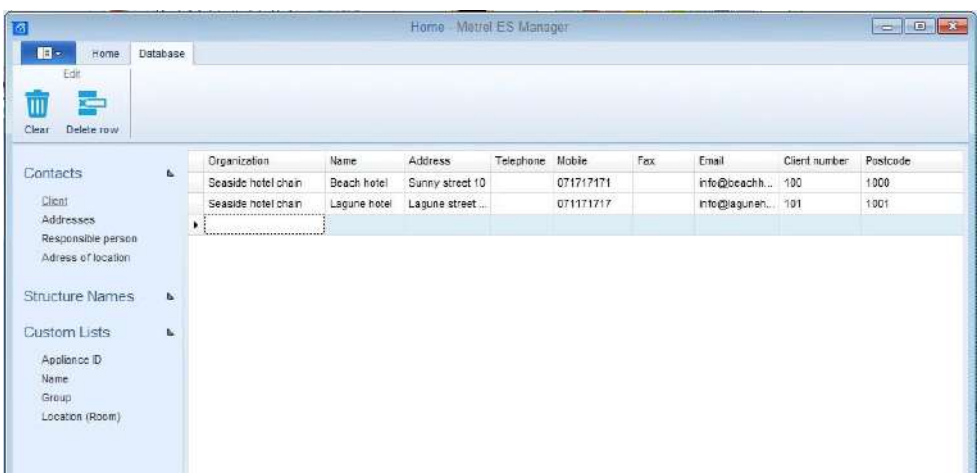

<span id="page-19-1"></span>**Obr. 6.10: Záložka Databáza – je zvolená položka Klient v skupine Kontakty Položka Kontakty**

Tabuľka obsahuje stĺpce pre údaje zákazníka (Organizácia, Meno, Adresa, Telefón, Email atď), ktoré možno priradiť k prvkom štruktúry jednoduchým vybraním z rozbaľovacieho zoznamu. Všeobecné (pre všetky nastavenia Pracovného rámca) sú:

- Klient (položka Klient / PAT testovanie, položka Lokalita / Test inštalácií)
- Adresy (položka Lokalita / Test inštalácií, Hlavička tlače výsledkov)
- Zodpovedná osoba (položka Lokalita / Test inštalácií, Hlavička tlače výsledkov)

#### **Navyše len pre PAT testovanie (Testovanie spotrebičov):**

Adresa umiestnenia (položka Lokalita / PAT testovanie)

#### **Možnosti úprav:**

(Vyčistiť): Odstráni všetky údaje zo zvoleného zoznamu.

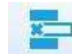

Ш

(Vymazať riadok): Odstráni zvolený riadok zo zoznamu

### **Položka Názvy štruktúry**

Ide o fixný zoznam Prvkov, ktoré môžu byť použité na vytvorenie zákazníckej stromovej štruktúry testovaného objektu (**[Obr.](#page-20-0) 6.11**). Užívateľ môže prispôsobiť názov Prvku pod ktorým je prezentovaný v stromovej štruktúre. Zobrazené prvky závisia od zvoleného Pracovného rámca.

**Názvy štruktúry obsahujú údajové stĺpce:**

- **Obrázok**: Grafická prezentácia prvku
- **Predvolený názov**: Predvolený názov v Metrel ES Manager
- **Zákaznícky názov**: Užívateľom definovaný názov prvku (kliknite na názov a upravte ho).

| 國                      |           |    |                         |                   | Test Matral AutoSeq PAT GT padfx* Metral ES Manager |
|------------------------|-----------|----|-------------------------|-------------------|-----------------------------------------------------|
| $\mathbf{H}$<br>Home   | Structure |    | Database                |                   |                                                     |
| Edit                   |           |    |                         |                   |                                                     |
| ίŴ                     |           |    |                         |                   |                                                     |
| Clear                  |           |    |                         |                   |                                                     |
|                        |           |    | Picture                 | Default name      | <b>Custom name</b>                                  |
| Contacts               | k.        | l. | Θ                       | Applance FD       | Appliance FD                                        |
| Client                 |           |    | ø                       | Project           | Project                                             |
| Addresses              |           |    | ≳                       | Node              | Node                                                |
| Responsible person     |           |    | $\bullet$               | Location          | Location                                            |
| Adress of location     |           |    | $\overline{\mathbf{a}}$ | Client            | Clent                                               |
| <b>Structure Names</b> | í.        |    | 目                       | Element           | Element                                             |
|                        |           |    | Ξ                       | Арріапсе          | Appliance                                           |
| Custom Lists           | b.        |    | 墅                       | Medical equip.    | Medical equip                                       |
| Appliance D            |           |    | 馺                       | Medical equip. FD | Medical equip. FD                                   |
| Name                   |           |    | œ                       | Welding equip     | Welding equip.                                      |
| Group                  |           |    | ΚŚ,                     | Welding equip. FD | Welding could. FD                                   |
| Location (Room)        |           |    |                         |                   |                                                     |

**Obr. 6.11: Názvy štruktúry**

#### <span id="page-20-0"></span>**Možnosti úprav:**

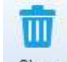

 (Vyčistiť): Po upozornení a potvrdení budú všetky zákaznícke názvy nastavené do (pôvodného) predvoleného stavu.

#### **Poznámka**:

Zákaznícky názov je vždy použitý na prvok v rámci stromovej štruktúry. Originálne je zákaznícky názov vždy zhodný s predvoleným názvom.

### **Zákaznícke zoznamy**

Keď je Pracovný rámec nastavený na Testovanie bezpečnosti elektrických zariadení, k dispozícii sú ďalšie zákaznícke zoznamy (**[Obr.](#page-21-1) 6.12**), Sú určené pre vloženie často používaných údajov o testovanom objekte, ktoré by mohli byť pripojené k prvkom štruktúry prezentujúcich elektrické zariadenie, a to len jednoduchým výberom z rozbaľovacieho menu:

- **Appliance ID** (predvolený je prázdny zoznam)
- **Name**: názov elektrického zariadenia (predvolene je už čiastočne vyplnený, užívateľ môže pridať nové názvy)
- **Group**: názov skupiny zariadení (predvolene je už čiastočne vyplnený, užívateľ môže pridať nové názvy)
	- **Location (Room):** názov umiestnenia (predvolený je prázdny zoznam)

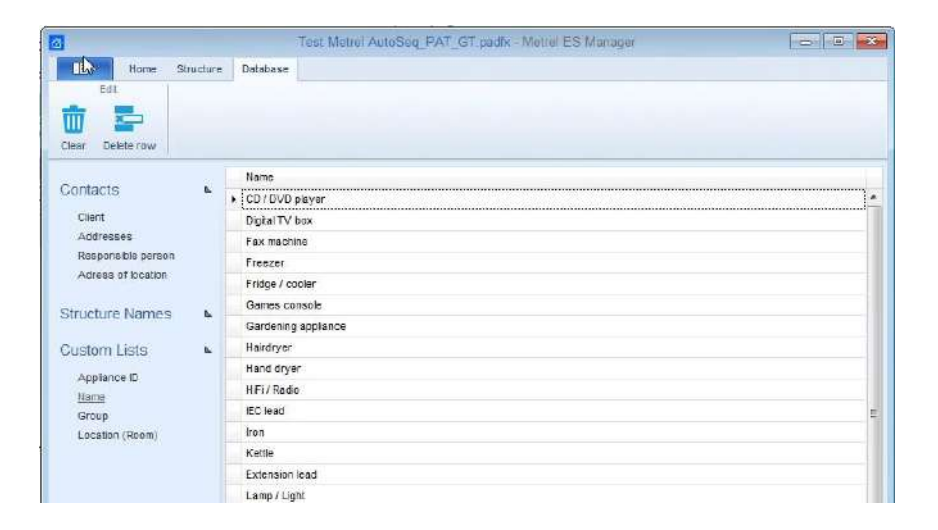

**Obr. 6.12: Zákaznícky zoznam**

#### <span id="page-21-1"></span>**Možnosti:**

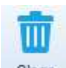

Clear: Zvolený zoznam sa obnoví do predvolených nastavení, zákazníkom vložené informácie sa vymažú.

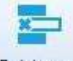

Delete row: Zo zoznamu sa vymaže zvolený riadok.

# <span id="page-21-0"></span>**6.3 Pracovná plocha programu**

Užívateľská pracovná plocha je zobrazená nižšie na **[Obr.](#page-22-1) 6.13**. Súčasne môžu byť otvorené viaceré dátové súbory, nezávisle na ich Pracovnom rámci. Ich názvy sú zobrazené v časti  $\bullet$ , aktívny súbor je zvýraznený. Obsah súboru je prezentovaný v troch hlavných plochách:

- Stromový pohľad (<sup>2</sup>)
- **V**ýsledky (**☉**)
- **Vlastnosti** ( $\odot$ )

| Decument                                            |    | Communication                                    | <b>Haports</b>                                                                                   |                                                                            |                                | Tools.                 |                | Setting                                                                    |                       |    |
|-----------------------------------------------------|----|--------------------------------------------------|--------------------------------------------------------------------------------------------------|----------------------------------------------------------------------------|--------------------------------|------------------------|----------------|----------------------------------------------------------------------------|-----------------------|----|
| Open<br>Eleniu<br>Home<br>Save                      |    | <b>Send Data</b><br>Connect<br>Curt              | m<br>Manage<br>instrument infi<br>Create                                                         | Template Editor                                                            | (155)<br>Auto Sequence® Editor | 誌<br>Upcomming refests |                | <b>ED</b> Print Results<br>$\mathcal{R}$ .<br>B Basic report<br>Work scope |                       |    |
| X MemStr PAT Hotel WithTestSegGT 1.padfx X<br>Home. |    |                                                  | Demo House 1 . base ExecTests padfx X   MemStr_EIS_Database_SLO.padfx" X                         |                                                                            |                                |                        |                |                                                                            |                       |    |
| Tree View                                           |    | Applance D                                       | <b>Structure Path</b>                                                                            | <b>Name</b>                                                                | Next test                      | Test date              | <b>Status</b>  | <b>Properties</b>                                                          | $\mathbf{A}$          |    |
| Ø<br>图案<br>圖                                        |    | 4 Buffet food warmer                             | <sup>1</sup> Plate warmer trolley Node/Beach Hotel/Ground floor<br>Node/Beach Hotel/Ground floor | Portable Heating 20/09/2018<br>Portable Heating 20/09/2018 20/03/2018 Fail |                                | 20/03/2018 Pass        |                | <b>Beach Hotel</b>                                                         |                       |    |
| <b>Name</b>                                         |    | CIT Is AICP                                      |                                                                                                  |                                                                            |                                |                        | Fail           | General                                                                    |                       | ĸ. |
| > = Node                                            |    | Visual                                           | З                                                                                                |                                                                            |                                |                        | <b>Fass</b>    | fäsme (designation)  Beach Hotel                                           |                       |    |
| - Deach Hotel                                       |    | Continuer                                        |                                                                                                  |                                                                            |                                |                        | Pass           | Description of locat.                                                      |                       |    |
| Ground floor public premises                        |    | Differential Leakage                             |                                                                                                  |                                                                            |                                |                        | Pass           |                                                                            |                       | s. |
|                                                     |    | Touch Leakage                                    |                                                                                                  |                                                                            |                                |                        | Pass           | 4 Adress of location                                                       | Vacation Group        |    |
| - E Dining room                                     |    | Functional                                       |                                                                                                  |                                                                            |                                |                        | Fail           | Organization                                                               | <b>Vacation Group</b> |    |
| · El Piste warmer trotev                            | U) | <b>F</b> Hotolate                                | Node/Beach Hotel/Ground floor                                                                    | Portable Heating                                                           | 20/09/2018                     | 20/03/2018 Pass        |                | Name<br>Address                                                            | Sunny Street 1001     |    |
| - El- Buffet food warmer                            | 49 | LCD screen                                       | Node/Beach Hotel/Ground floor                                                                    | Television                                                                 | 20/09/2018                     | 20/03/2018 Pass        |                | Telephone                                                                  |                       |    |
| $-2n$ Cl 1 la AICP                                  |    | + TV Box                                         | Node/Beach Hotel/Ground floor                                                                    | Digital TV box                                                             | 20/09/2018                     | 20/03/2018 Pass        |                | Mobile                                                                     |                       |    |
| Visual                                              |    | <sup>#</sup> Projector                           | Node/Beach Hotel/Ground floor                                                                    | Projectors                                                                 | 20/09/2018                     | 20/03/2018 Fail        |                | Fax                                                                        |                       |    |
| Continuity                                          |    | DVD Player                                       | Node/Beach Hotel/Ground floor                                                                    | CD / DVD player                                                            | 20/09/2018                     | 20/03/2018 Pass        |                | Email                                                                      | info@vacation-group   |    |
| Differential Leakage                                |    | + Mini bar                                       | Node/Beach Hotel/First floor sli                                                                 | Fridge / cooler                                                            |                                |                        | Empty          | Location number                                                            |                       |    |
| Touch Leakage                                       |    | <b>Kettle</b>                                    | Node/Beach Hotel/First floor sli                                                                 | Kettle                                                                     |                                |                        | Empty          | Postcode                                                                   |                       |    |
| Functional                                          |    | · Reading light                                  | Node/Beach Hotel/First flnor sli                                                                 | Lamp / Light                                                               |                                |                        | Empty          |                                                                            |                       |    |
|                                                     | 担  | <b>I</b> Hair dryer                              | Node/Beach Hotel/First floor sli                                                                 | Hairdryer                                                                  |                                |                        | Empty          |                                                                            |                       |    |
| · El Hotplate                                       |    | <sup>1</sup> Mini har                            | Node/Beach Hotel/First floor sli.                                                                | Fridge / cooler                                                            |                                |                        | Empty          |                                                                            |                       |    |
| - Meeting room                                      |    | <b>Kettle</b>                                    | Node/Beach Hotel/First floor sli.                                                                | Kettle                                                                     |                                |                        | Empty          |                                                                            |                       |    |
| ELCD screen                                         |    | · Reading light                                  | Node/Beach Hotel/First floor sli.                                                                | Lamp / Light                                                               |                                |                        | Empty          |                                                                            |                       |    |
| <b>ETV Box</b>                                      |    | I Hair dryer                                     | Node/Beach Hotel/First Boor sli.                                                                 | Hairdryer                                                                  |                                |                        | Empty          |                                                                            |                       |    |
| <b>Fill</b> Projector                               |    | $i$ Iron                                         | Node/Beach Hotel/First floor util<br>Node/Beach Hotel/First floor util.                          | <i>lron</i>                                                                |                                |                        | Empty          |                                                                            |                       |    |
| · El DVD Player                                     |    | <sup>c</sup> Trouser presser<br>1 Vacuum cleaner | Node/Beach Hotel/First floor util                                                                | Trouser press<br>Vacuum cleaner                                            |                                |                        | Empty<br>Fmnty |                                                                            |                       |    |
| <b>D</b> <sup>1</sup> First floor sloping rooms     |    | Row count: 18                                    |                                                                                                  |                                                                            |                                |                        |                |                                                                            |                       |    |

**Obr. 6.13: Pracovná plocha**

### <span id="page-22-1"></span><span id="page-22-0"></span>**6.3.1 Spravovanie pracovnej plochy**

Okno s výsledkami je vždy v centre pracovnej plochy a správa sa ako hlavné (rodičovské) okno, ku ktorému sú pripojené okná so Stromovým pohľadom a Vlastnosťami. Vždy keď je dátový súbor otvorený alebo stiahnutý z prístroja, sú ku nemu z ľavej a pravej strany pripojené tieto dve okná. Užívateľ môže meniť vzhľad pracovnej plochy:

- **Upraviť šírku okien so stromovým pohľadom a vlastnosťami**: umiestnite ukazovateľ myši na okraj okna, zobrazia sa šípky ( ), stlačte ľavé tlačidlo myši a potiahnite doľava alebo doprava.
- **Skryť okná so stromovým pohľadom a vlastnosťami:** kliknite ľavým na tlačidlo pripevnenia ( $\frac{1}{\sqrt{2}}$ ) umiestnenom v ľavom hornom rohu okna, okno sa uvoľní. Na boku sa objaví vertikálny pás s názvom okna (pre stromový pohľad vľavo, pre vlastnosti vpravo), pozrite (<sup>0</sup>) a (<sup>2</sup>) na **[Obr.](#page-23-1)** 6.14. Klikaním na tento pás sa príslušné okno zobrazí alebo skrvie. Po kliknutí na  $(\pm)$  sa okno opäť pripojí k strednému hlavnému oknu..
- **Meniť veľkosť okna s výsledkami**: umiestnite ukazovateľ myši na hranu na ľavej strane, zobrazia sa šípky  $(\overline{\phantom{a}})$ , a ľavým stlačením potiahnite doľava alebo doprava.

### **Poznámka**:

Okno s výsledkami je vždy roztiahnuté medzi oknom so stromovým pohľadom a oknom s vlastnosťami. Ak sa niektoré z týchto dvoch okien stiahne na vertikálny pás na okraji, okno s výsledkami sa adekvátne roztiahne.

| Structure Database<br>圓<br>Home!       |                                                                                                    |                   |                                                 | Toota              |                                                     |               |           |
|----------------------------------------|----------------------------------------------------------------------------------------------------|-------------------|-------------------------------------------------|--------------------|-----------------------------------------------------|---------------|-----------|
| Decument                               | Communication                                                                                                    | Reports           |                                                 |                    |                                                     | Setting       |           |
| ш<br>$\overline{\phantom{a}}$<br>Opiny | RY.                                                                                                    | 車                 | 불자                                              | 魙                  | <b>Friday Print Reports</b><br><b>El Basic mont</b> | $\mathcal{C}$ |           |
| New<br>Sava                            | Gat Date<br>Connect<br>Get instrument info<br>Sand Data                                                              | Managa<br>Crisish | <b>Template Editor</b><br>Auto Sequences Editor | Upconimity relasts |                                                     | Work scrool   |           |
| <b>Hóme</b>                            | MenStr PAT Hotel WithTestSegGT 1 pad& X Demi House structure base ExecTests.padfx X HemStr EIS Database SLO padfx* X |                   |                                                 |                    |                                                     |               |           |
| Appliance D                            | Structure Path                                                                                                    |                   | Name                                            | Next test          | Test date                                           | <b>Status</b> | a.        |
| Plate warmer trolley                   | Node/Beach Hotel/Ground floor public premises/Dining roo.                                                            |                   | Portable Heating                                | 20/09/2018         | 20/03/2018                                          | Pass          |           |
| - Buffet food warmer                   | Node/Beach Hotel/Ground floor public premises/Dining roo                                                             |                   | Portable Heating                                | 20/09/2018         | 20/03/2018                                          | Fail          |           |
| $C$ 1. is $ACP$                        |                                                                                                    |                   |                                                 |                    |                                                     |               | Fail      |
| Visini                                 |                                                                                                    |                   |                                                 |                    |                                                     |               | Pass      |
| Continuity                             |                                                                                                    |                   |                                                 |                    |                                                     |               | Pass      |
| In Oifferential Leakage                |                                                                                                    |                   |                                                 |                    |                                                     |               | Pass      |
| Touch Leakage                          |                                                                                                    |                   |                                                 |                    |                                                     |               | Pass      |
| - Functional                           |                                                                                                    |                   |                                                 |                    |                                                     |               | Fall      |
| mechanical operation                   |                                                                                                    |                   |                                                 |                    |                                                     |               | Pass      |
| electrical operation                   |                                                                                                    |                   |                                                 |                    |                                                     |               | PARK      |
| safety relevant functions              |                                                                                                    |                   |                                                 |                    |                                                     |               | Fail<br>ë |
| Hotplate                               | Node/Beach Hotel/Ground floor public premises/Dining roo                                                             |                   | Portable Heating                                | 20/09/2018         | 20/03/2018                                          | Pass          |           |
| LCD screen                             | Node/Beach Hotel/Ground floor public premises/Meeting ro.                                                            |                   | Television                                      | 20/09/2018         | 20/03/2018                                          | Pass          |           |
| # TV Box                               | Node/Beach Hotel/Ground floor public premises/Meeting ro                                                             |                   | Digital TV box                                  | 20/09/2018         | 20/03/2018                                          | Pass          |           |
| Projector                              | Node/Beach Hotel/Ground floor public premises/Meeting ro-                                                            |                   | Projectors                                      | 20/09/2018         | 20/03/2018                                          | Fail          |           |
| <b>DVD Player</b>                      | Node/Beach Hotel/Ground floor public premises/Meeting ro                                                             |                   | CD / DVD player                                 | 20/09/2018         | 20/03/2018                                          | Pass          |           |
| Afini bar                              | Node/Beach Hotel/First floor slipping rooms/Room 101/Mini.                                                           |                   | Fridge / cooler                                 |                    |                                                     | Empty         |           |
| Kettle                                 | Node/Beach Hotel/First floor slipping rooms/Room 101/Kettle                                                          |                   | Kettle                                          |                    |                                                     | Empty         |           |
| Reading light                          | Node/Beach Hotel/First floor slipping rooms/Room 101/Rea.                                                            |                   | Lamp / Light                                    |                    |                                                     | Empty         |           |
| Hair dryer                             | Node/Beach Hotel/First floor slipping rooms/Room 101/Bat                                                             |                   | Hairdryer                                       |                    |                                                     | Empty         |           |
| Mini bar                               | Node/Beach Hotel/First floor slipping rooms/Room 102/Mini.                                                           |                   | Fridge / cooler                                 |                    |                                                     | Empty         |           |
| Kettle                                 | Node/Beach Hotel/First floor slipping rooms/Room 102/Kettle                                                          |                   | Kettle                                          |                    |                                                     | Empty         |           |
| Reading light                          | Node/Beach Hotel/First floor slipping rooms/Room 102/Rea.                                                            |                   | Lamp / Light                                    |                    |                                                     | Empty         |           |
| » Hair dryer<br>Row count: 18          | Node/Beach Hotel/First floor slipping rooms/Room 102/Bat                                                             |                   | Hairdryer                                       |                    |                                                     | Empty         |           |

**Obr. 6.14: Pracovná plocha so skrytými oknami Stromový pohľad a Vlastnosti**

### <span id="page-23-1"></span><span id="page-23-0"></span>**6.3.2 Možnosti Stromového pohľadu**

Stromový pohľad (**[Obr.](#page-24-0) 6.15**) umožňuje prezeranie štruktúry údajov a zobrazuje stav vykonaných meraní pridaním symbolov stavu merania k ikonám štruktúry.

### **Tlačidlá v hornej lište (0):**

- **E:** Rozbalí všetky uzly štruktúry
- $\left| \boldsymbol{\hat{\ast}} \right|$ : Zbalí všetky uzly štruktúry
- O: Otvorí okno pre vyhľadávanie (?) slúži na zadanie textového reťazca. Všetky výsledky vyhľadávania sú v stromovom pohľade zvýraznené.

#### **Trojuholníkové značky pred objektom na rozbalenie / zbalenie pod-stromových uzlov:**

- : Podstrom je zbalený, kliknutím na trojuholník (šípku) sa uzol rozbalí.
- : Podstrom je rozbalený, kliknutím na trojuholník (šípku) sa uzol zbalí.

#### **Pravým klikom na prvok štruktúry sa rozbalí menu s možnosťami (0):**

- **Kopírovať položky, Vložiť položku ako novú, Vložiť položku ako zhodnú, Vymazať položku, Premenovať:** Funkcie pre prácu s objektmi štruktúry a meraniami.
- **Komentár vložiť / editovať**: Môžete napísať krátky komentár, ktorý sa zobrazí pod vybraným objektom  $(\bullet)$ .
- **Pridať prílohu**: K vybranému objektu je možné pridať prílohu. V stĺpci pre prílohy sa zobrazí symbol  $\binom{0}{k}$ . Prílohou môže byť obrázok, textový súbor a pod. Tento možno otvoriť, editovať alebo odstrániť. Kliknutím na oznámenie sa zobrazí zoznam príloh. **Poznámka:**

Prílohy sú uložené len v aktuálnom dátovom súbore štruktúry, a nebudú odoslané do prístroja. Ak sa súbor štruktúry s prílohami pošle do prístroja potom sa opäť stiahne do nového súboru štruktúry, prílohy v novej štruktúre budú stratené.

- **Tlačiť Stromový pohľad:** Otvorí aktuálny stromový pohľad (iba vybrané uzly budú rozbalené) v okne na prezeranie. Náhľad obsahuje všetky štandardné funkcie pre editáciu súborov pre tlač – je možné upraviť hlavičku a pätu, nastaviť farbu pozadia. Tiež je možné editovaný dokument exportovať do súboru pdf.
- **Tlačiť všetky uzly:** Rozbalí všetky uzly a otvorí stromový pohľad v okne na prezeranie.
- **Údaje prístroja:** ide o údaje prístroja, ktorým bolo meranie vykonané. Dostupné len pre ukončené merania (jednotlivé testy alebo Auto Sequence®).

<span id="page-24-0"></span>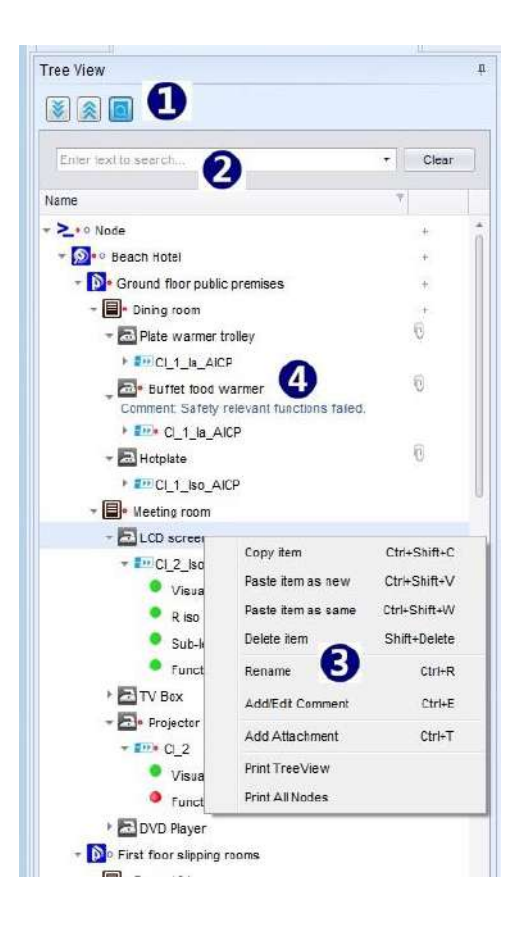

**Obr. 6.15: Stromový pohľad**

### **Indikácia stavu (statusu) testu objektu štruktúry**

Status testov Autosequence® je indikovaný bodom za ikonou:

- (prázdny bod): Prázdne (ešte nevykonané) meranie; kliknutím na trojuholník (šípku) pred ikonou sa rozbalí vetva a zobrazí sa obsah merania.
- (červený bod): Vykonané meranie s nevyhovujúcim výsledkom; kliknutím na trojuholník (šípku) pred ikonou sa rozbalí vetva a zobrazí sa obsah merania.
- (žiadny bod): Vykonané vyhovujúce meranie nemá žiadnu špeciálnu indikáciu; kliknutím na trojuholník (šípku) pred ikonou sa rozbalí vetva a zobrazí sa obsah merania.
- : Objekt bez trojuholníkovej značky (šípky) vpredu nemá priradené žiadne meranie.
- : Najmenej jedno meranie v rámci priradeného podstromu nevyhovelo.
- Obsahuje ešte nevykonané merania, ako aj nevyhovujúce meranie.

### **Indikácia stavu (statusu) jednotlivého testu**

Status merania je indikovaný krúžkom pred názvom jednotlivého testu.

- : Vyhovujúce ukončené meranie s výsledkami testu, vykonané meracím prístrojom.
- : Nevyhovujúce ukončené meranie s výsledkami testu, vykonané meracím prístrojom.
- : Ukončené meranie s výsledkami testu bez statusu, vykonané meracím prístrojom.
- : Prázdne meranie bez výsledkov testu.
- : Virtuálne Vyhovujúce ukončené meranie s manuálne pridanými výsledkami testu v SW.
- : Virtuálne Nevyhovujúce ukončené meranie s manuálne pridanými výsledkami testu v SW.
- : Virtuálne Ukončené meranie s manuálne pridanými výsledkami testu bez statusu, v SW.

### <span id="page-25-0"></span>**6.3.3 Možnosti okna s výsledkami**

Okno s výsledkami je určené pre detailný prehľad meraní spojených s prvkami údajovej štruktúry. Jeho vzhľad a možnosti závisia na nastavenom Pracovnom rámci (pre viac info pozrite časť *[6.3.3.1](#page-26-0) )*.

Zobrazenie nameraných údajov (**[Obr.](#page-26-1) 6.16**) je organizované v tabuľkovej forme, a obsahuje:

- Cesta funkcie adresár v rámci stromovej štruktúry a priradený názov merania (<sup>0</sup>). Ľavým kliknutím na trojuholník vpredu sa namerané údaje rozbalia ( $\Phi$ ) alebo zbalia ( $\Phi$ ).
- **Namerané údaje** s názvom testu, výsledkami, podvýsledkami, parametrami a nastavenými limitnými hodnotami (<sup>2</sup>).
- Status testu (vyhovuje / nevyhovuje) ( $\Theta$ ).
- **Dátum a čas merania** (**O**).

Okno z výsledkami je naviazané na zvolený objekt v rámci stromového pohľadu; prezentujú sa výsledky spojené s pod-stromovou štruktúrou zvoleného objektu.

**Filter nameraných údajov**: zobrazené údaje možno filtrovať podľa rozbaľovacej ponuky v pravom hornom rohu:

- **(Ukáž všetko):** Zobrazia sa Výsledky, podvýsledky, Limity a Parametre.
- **(Ukáž výsledky a podvýsledky):** Zobrazia sa len Výsledky a Podvýsledky.

**Status merania** je uvedený v príslušnom stĺpci:

- **Vyhovuje**: Vyhovujúce ukončené meranie s výsledkami testu.
- **Nevyhovuje**: Nevyhovujúce ukončené meranie s výsledkami testu.
- **Nič**: Ukončené meranie s výsledkami testu a bez statusu.
- **Prázdne**: Prázdne meranie bez výsledkov testu.

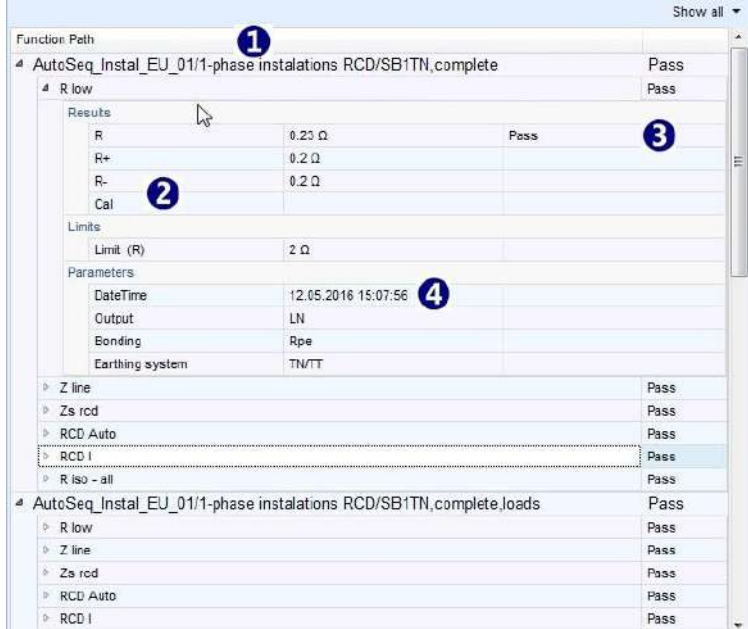

**Obr. 6.16: Okno s výsledkami**

<span id="page-26-1"></span>Po pravom kliknutí na cestu funkcie sa zobrazí ponuka príkazov:

- **Editovať**: editácia parametrov testu a limitov prázdneho merania
- **Tlačiť vybrané**: tlač výsledkov zvoleného objektu štruktúry.
- **Tlačiť všetko**: tlač výsledkov všetkých objektov štruktúry.
- **Rozbaliť všetko**: Rozbalí všetky Cesty funkcie na prezeranie nameraných údajov
- **Zbaliť všetko**: Zbalí všetky merania, takže zobrazené sú len Cesty funkcie.
- **Zobraziť grafy:** Otvorí okno pre grafickú prezentáciu nameraných výsledkov. Dostupné len pre merania obsahujúce grafy.

#### <span id="page-26-0"></span>**6.3.3.1 Okno s výsledkami pre Pracovný rámec Bezpečnosť spotrebičov**

Ak je Pracovný rámec nastavený na Bezpečnosť prenosných spotrebičov, v okne s výsledkami sa zobrazia dodatočné stĺpce (**[Obr.](#page-27-0) 6.17**):

- **Spotrebič ID**: identifikácia testovaného spotrebiča.
- **Cesta štruktúry**: Adresa spotrebiča vo vnútri stromovej štruktúry.
- **Názov**: Názov spotrebiča.
- **Nasledujúci test**: Dátum nasledujúceho testu podľa nastavenej periódy testovania.
- **Dátum testu:** Dátum testu z prístroja.
- **Stav:** Stav (status) testu

Tabuľka spotrebičov je naviazaná na zvolený objekt v rámci stromového pohľadu; prezentujú sa výsledky spojené s pod-stromovou štruktúrou zvoleného objektu.

Následne, po ľavom kliku na riadok v okne s výsledkami, rozbalí a zobrazí sa zodpovedajúca vetva Stromového pohľadu, zvolená položka je zvýraznená.

| Appiance D        |                                  | Structure Path                     | Name                        | Next test  | Test date  | <b>Status</b><br>÷ |      |  |  |  |
|-------------------|----------------------------------|------------------------------------|-----------------------------|------------|------------|--------------------|------|--|--|--|
|                   | DVD Player                       | Node/Beach Hotel/Ground floor pub. | CD / DVD player             | 20/09/2018 | 20/03/2018 |                    | Pass |  |  |  |
| <b>Projector</b>  |                                  | Node/Beach Hotel/Ground floor pub  | Projectors                  | 20/09/2018 | 20/03/2018 | Fail               |      |  |  |  |
| <b>N</b> TV Box   |                                  | Node/Beach Hotel/Ground floor pub  | Digital TV box              | 20/09/2018 | 20/03/2018 | Pass               |      |  |  |  |
|                   | <b>LCD</b> screen                | Node/Beach Hotel/Ground floor pub  | Television                  | 20/09/2018 | 20/03/2018 | Pass               |      |  |  |  |
| <b>b</b> Hotplate |                                  | Node/Beach Hotel/Ground floor pub  | Portable Heating            | 20/09/2018 | 20/03/2018 | Pass               |      |  |  |  |
|                   | <sup>4</sup> Euffet food w       | Node/Beach Hotel/Ground floor pub  | Portable Heating 20/09/2018 |            | 20/03/2018 | Fail               |      |  |  |  |
|                   | ■ CI 1 la AICP                   |                                    |                             |            |            |                    | Fail |  |  |  |
|                   | <b>Visual</b>                    |                                    |                             |            |            |                    | Pagg |  |  |  |
|                   | <b>b</b> Continuity              |                                    |                             |            |            |                    | Pass |  |  |  |
|                   |                                  | Differential Leakage               |                             |            |            |                    | Pass |  |  |  |
|                   | 4 Touch Leakage                  |                                    |                             |            |            |                    | Pass |  |  |  |
|                   | Results                          |                                    |                             |            |            |                    |      |  |  |  |
|                   | $0.000 \text{ mA}$<br><b>Hou</b> |                                    |                             |            |            | Pass               |      |  |  |  |
|                   | D                                | 0W                                 |                             |            |            |                    |      |  |  |  |
|                   | Limits                           |                                    |                             |            |            |                    |      |  |  |  |
|                   |                                  | H Limit (Itou)                     | $0.50$ mA                   |            |            |                    |      |  |  |  |
|                   | <b>Parameters</b>                |                                    |                             |            |            |                    |      |  |  |  |
|                   |                                  | DateTime                           | 20 03 2018 11:09:35         |            |            |                    |      |  |  |  |
|                   |                                  | Duration                           | 180 <sub>8</sub>            |            |            |                    |      |  |  |  |
|                   |                                  | Change                             | YES                         |            |            |                    |      |  |  |  |
|                   | Deay                             |                                    | 5s                          |            |            |                    |      |  |  |  |
|                   | Functional                       |                                    |                             |            |            |                    | Fail |  |  |  |
|                   |                                  | mechanical operation               |                             |            |            |                    | Pass |  |  |  |
|                   |                                  | electrical operation               |                             |            |            |                    | Pass |  |  |  |
|                   |                                  | safety relevant functions          |                             |            |            |                    | Fail |  |  |  |

**Obr. 6.17: Vzhľad okna s výsledkami pre testovanie spotrebičov**

### <span id="page-27-0"></span>**Poradie zoznamu v stĺpci**

Každý stĺpec tabuľky ponúka filter, aktivovaný ľavým klikom na názov stĺpca. Aktuálne filtrovanie je znázornené šípkou na ľavej strane poľa s názvom stĺpca ( $\overline{\text{Test date}}$ ). Filter poradia možno v jednom čase aplikovať len na jednom stĺpci. Ďalším kliknutím sa poradie zmení na opačné.

#### **Filtrovanie údajov** (**[Obr.](#page-28-1) 6.18**)

Filter údajov možno použiť v rámci ktoréhokoľvek stĺpca, súčasne môže byť aplikovaných aj viac filtrov. Pravým kliknutím na názov okna sa zobrazí menu pre výber filtra:

- $\vee$  Custom filter (Zákaznícky filter): Pole pre zadanie filtra sa zobrazí nad tabuľkou ( $\bullet$ )
- $\sqrt{\frac{R_{\text{row filter}}}{R_{\text{right}}}}$  (Riadkový filter): Pole filtra sa zobrazí ako riadok hneď pod názvami stĺpcov ( $\odot$ ).
- Použité kritéria filtrovania sú zobrazené v spodnej časti tabuľky (<sup>3)</sup>: Kliknutím na v sa filter vypne, ďalším kliknutím sa zapne. Kliknutím na  $\times$  sa filter zruší.
- Zákaznícky filter a Riadkový filter sú zhodné, líšia sa len v zadávacích poliach a postupe. Užívateľ si môže vybrať filter, ktorý mu viac vyhovuje. Nastavenia v týchto filtroch sa navzájom zrkadlia.

| Apply filter           |                       |                                          |                               |   |               |               |  |
|------------------------|-----------------------|------------------------------------------|-------------------------------|---|---------------|---------------|--|
| Appliance ID           | <b>Structure Path</b> | Name                                     | $\bullet$ $\degree$ Next test |   | $F$ Test date | <b>Status</b> |  |
| RBC                    | <b>RBC</b>            | RBc Heating                              | $= 20/09/2018$                | ۰ | $=$           | $=$ pass      |  |
| ▷ Plate warmer trolley | Node/Beach H          | Portable Heating 20/09/2018              |                               |   | 20/03/2018    | Pass          |  |
| <b>Motplate</b>        |                       | Node/Beach H Portable Heating 20/09/2018 |                               |   | 20/03/2018    | Pass          |  |
|                        | 3                     |                                          |                               |   |               |               |  |

**Obr. 6.18: Možnosti filtrovania pre test spotrebičov**

#### <span id="page-28-1"></span>**Vyhľadávací filter v tabuľke spotrebičov**

Pravým kliknutím na tabuľku sa zobrazí menu, z ktorého možno vybrať položku "Nájsť panel":

- $\bullet$   $\forall$  Find panel (Nájsť panel): V hornej časti tabuľky sa zobrazí okno pre vyhľadávací filter ( $\bullet$ )
- (<sup>2</sup>) Do poľa vpíšte požadovaný výraz, vyhľadávanie sa začne automaticky.
- (<sup>6</sup>) Zobrazia sa položky obsahujúce zadaný reťazec, zhodný výraz je zvýraznený.
- : (Vymazať filter): Odstráni filtrovanie a vymaže pole pre zadávanie

| Appliance ID<br>$\cdot$   | Structure Path                                       | Name             | Next test  | Test date  | <b>Status</b>                |
|---------------------------|------------------------------------------------------|------------------|------------|------------|------------------------------|
| Plate warmer trolley      | Node/Beach Hotel/Ground floor publi                  | Portable Heating | 20/09/2018 | 20/03/2018 | <b>TERRITORY</b><br>Pass<br> |
| <b>Motplate</b>           | Node/Beach Hotel/Ground floor publi                  | Portable Heating | 20/09/2018 | 20/03/2018 | Pass                         |
| <b>Buffet food warmer</b> | Node/Beach Hotel/Ground floor publi Portable Heating |                  | 20/09/2018 | 20/03/2018 | Fail                         |

**Obr. 6.19: Pole pre vyhľadávanie**

#### **Príkazy tabuľky spotrebičov**

Pravým kliknutím vo vnútri tabuľky spotrebičov sa ponúkne menu, z ktorého možno vyberať:

- (Vymazať filtre): Vymaže všetky filtre
- (Vymazať položku): Vymaže zvolenú položku
- (Vymazať všetko): Vymaže všetky položky z tabuľky

### <span id="page-28-0"></span>**6.3.4 Možnosti okna Vlastnosti**

Okno zobrazuje popis objektov umiestnených v strome projektu dátovej štruktúry. Vzhľad tohto okna závisí na nastavenom Pracovného rámca a vlastností priradených ku typu objektu.

Aktuálne zobrazenie okna (**[Obr.](#page-29-0) 6.20**) je naviazané na objekt zvolený v stromovom pohľade:

- Vlastnosti zvoleného objektu a vlastnosti všetkých rodičovských objektov sú prezentované v samostatných tabuľkách v rámci pásu s tabuľkami (<sup>0</sup>). Aktívna je zvolená tabuľka. Kliknutím na záložku sa aktivuje požadovaná tabuľka. Medzi záložkami sa dá rolovať pomocou šípok.
- · Zoznam priradených vlastností sa zobrazuje na ľavej strane tabuľky (<sup>2</sup>). Kliknite na pole pre vkladanie údajov vpravo a vpíšte požadovanú hodnotu.
- Ak je dostupný zoznam preddefinovaných vlastností, na konci poľa pre údaje sa zobrazí šípka (). Kliknutím sa zobrazí rozbaľovacie menu, vyberte požadovanú hodnotu.

<span id="page-29-0"></span>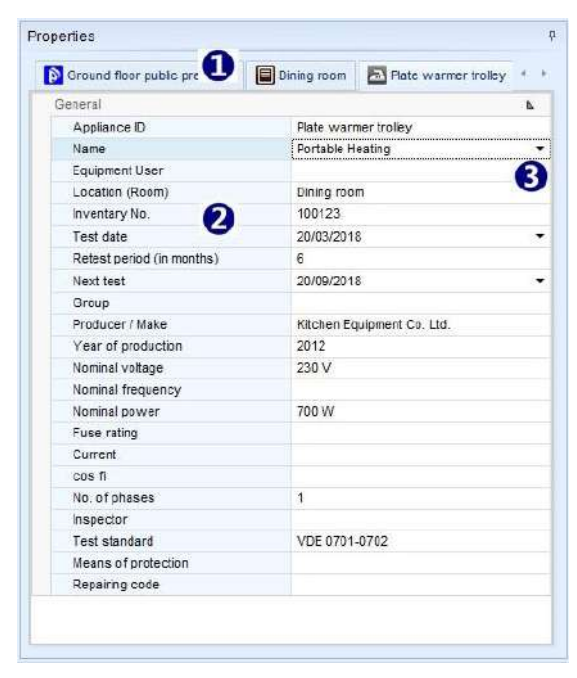

**Obr. 6.20: Okno Vlastnosti**

# 7 Vytvorenie údajovej štruktúry

# <span id="page-30-0"></span>**7.1 Základné informácie pred pridaním novej testovacej štruktúry**

Metrel ES Manager podporuje vytvorenie stromovej údajovej štruktúry projektu pre testovanie, s objektmi na testovanie umiestnenými v uzloch stromu. Merania môžu byť k objektom priradené pred odoslaním štruktúry do meracieho prístroja.

Pred otvorením nového súboru dátovej štruktúry pre projekt testu si premyslite:

- **Pracovný rámec**: Stanovte si Pracovný rámec svojho projektu.
- **Strom dátovej štruktúry**: Stanovte dátovú štruktúru pre projekt objekty testu a ich usporiadanie vo vnútri stromovej prezentácie.
- **Zoznam údajov s vlastnosťami**: Zvážte popis vlastností objektov tak, aby výsledky (a report z testu) boli konzistentne prezentované. Všeobecne používané údaje možno uložiť do zoznamu údajov vo vnútri databázovej tabuľky.
- **Testy Autosequence®** : V záujme rýchlejšieho vykonania testu spojte konkrétne testy pre každý objekt a vytvorte skupinu automatizovaných postupností merania Autosequence® . Testovacia postupnosť Autosequence® môže obsahovať zákazníkom vytvorené Kontroly. Pre viac info pozrite do návodu na obsluhu konkrétneho meracieho prístroja.

## <span id="page-30-1"></span>**7.2 Otvorenie novej údajovej štruktúry pre projekt testovania**

Postup pri otvorení nového súboru dátovej štruktúry pre projekt testovania:

- (nepovinné) Nastavte cestu dokumentu z Hlavná tabuľka / Nastavenia / Všeobecné
- Vyberte domovskú tabuľku užívateľskej pracovnej plochy.
- Vyberte Pracovný rámec.
- Vyberte Nový súbor.

Nový súbor dátovej štruktúry \*.padfx je otvorený, s predvoleným názvom *Nový dokument\**. Užívateľská plocha je prázdna, len rodičovský objekt *Uzol* je automaticky umiestnený v stromovom pohľade. To je východiskový bod pre vytvorenie štruktúry projektu. Tento uzol nemožno vymazať, pretože štruktúra musí obsahovať najmenej jeden uzol. Možno ho však premenovať.

Pred pokračovaním sa odporúča:

- Premenovať súbor pomocou príkazu Ulož ako.
- Otvoriť zodpovedajúci súbor Skupina Autosequence® obsahujúci požadované testy, ak je dostupný. Súčasne môže byť otvorený len jeden.

## <span id="page-30-2"></span>**7.2.1 Vytvorenie novej údajovej štruktúry**

Tvorba novej štruktúry začína od stromového pohľadu, **[Obr.](#page-31-1) 7.1** :

- $\bullet$  Otvorte ponuku Štruktúra ( $\bullet$ ). Dostupné objekty sú zvýraznené.
- Vyberte predvolený uzol, kliknite na požadovaný objekt v ponuke Štruktúra. Bude hierarchicky priradený do stromového pohľadu  $\circledbullet$ , ako detský objekt – uzol - pod rodičovským uzlom. Pre pridávanie ďalších uzlov postup opakujte.
- Pre rozširovanie stromovej štruktúry , kliknite na niektorý detský uzol, a vyberte k nemu objekt z ponuky. Pre ďalšie rozširovanie postup opakujte.
- Rozširovanie rôznych uzlov na rôznej úrovni možno vykonávať podľa potreby  $(⑤)$ .
- Popíšte objekty v okne Vlastnosti (<sup>\*</sup>). Keď sa vloží názov objektu, ihneď sa podľa toho zaktualizuje aj predvolený názov v stromovom pohľade. Každý typ objektu má priradenú sadu vlastností, ktoré možno vložiť manuálne alebo výberom zo zoznamu (predvoleného, alebo vytvoreného užívateľom). Vyplňte všetky nevyhnutné polia s vlastnosťami, aby boli výsledky testu zrozumiteľné a dobre zadefinované.
- Vyššie uvedený postup opakujte, až pokým nie je štruktúra úplná, a súbor uložte.

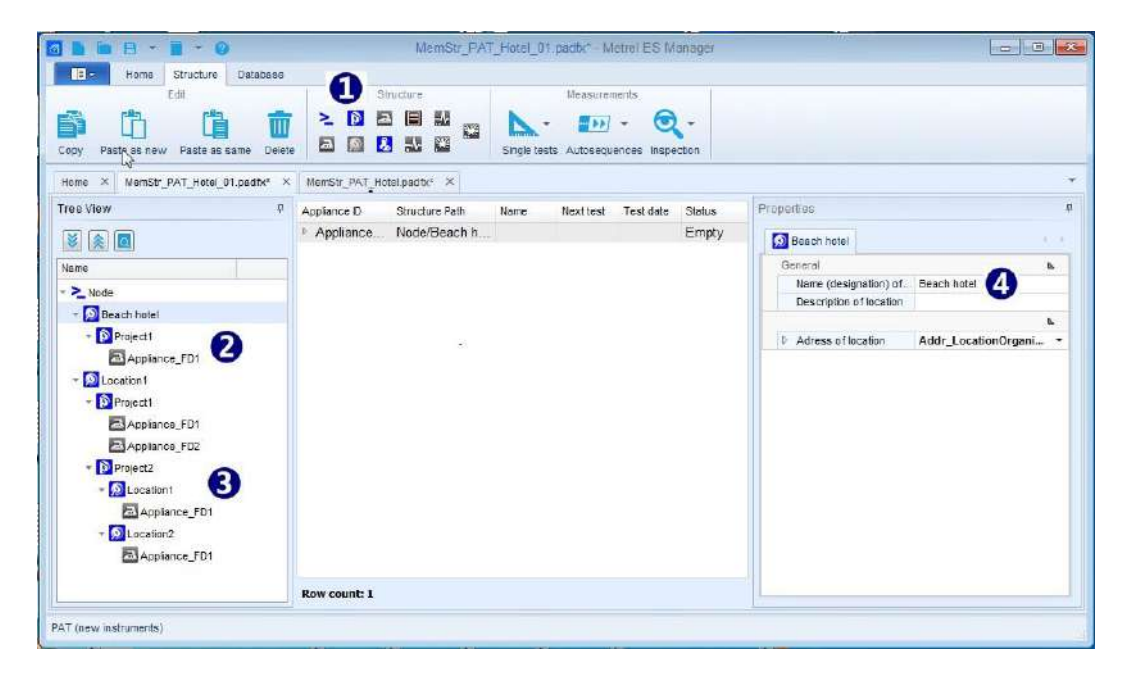

**Obr. 7.1: Tvorba novej štruktúry**

### <span id="page-31-1"></span><span id="page-31-0"></span>**7.2.2 Priradenie meraní k objektom štruktúry**

Presné a spoľahlivé výsledky testov sú zaručené vtedy, ak požadované merania sú parametrizované a priradené k testovacím objektom ešte pred nahraním (uploadom) dátovej štruktúry do meracieho prístroja. Obsluha potom môže spustiť meranie z organizéra pamäte prístroja a výsledky uložiť do toho istého umiestnenia.

#### **Postup**:

N

Vyberte objekt, ku ktorému má byť priradené prázdne meranie. Z ponuky Merania možno vybrať:

- Single tests (Jednotlivé testy): Kliknutím na ikonu sa otvorí zoznam dostupných jednotlivých testov, organizovaných v skupinách.
	- o Rozbaľte požadovanú skupinu a vyberte test, kliknutím na jeho názov.
	- o Zobrazí sa nastavovacie okno zvoleného testu, s predvolenými parametrami a limitnými hodnotami.
	- o Parametre a limity testu nastavte podľa požiadaviek merania pre zvolený objekt.
	- o Pre potvrdenie kliknite na OK v dolnej časti okna, test sa priradí k objektu.
	- o Parametre a limity možno prezerať a nastaviť aj neskôr, kliknutím na názov jednotlivého testu vnútri stromového pohľadu sa zobrazí okno s výsledkami; dvojitým klikom na názov merania sa otvorí okno pre nastavenie ( $\bullet$ ), [Obr.](#page-32-0) 7.2.
	- o Zadajte nové parameter a limity a potvrďte kliknutím na OK.

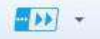

#### : **Možnosti:**

**Kliknutím na ikonu** sa otvorí zoznam testov Autosequence® dostupných z otvorenej Skupiny Autosequence<sup>®</sup>.

- o Otvorte priečinky so súbormi a nájdite požadovaný test Autosequence®.
- o Dvojitým kliknutím na Autosequence® sa test automaticky pridá k zvolenému objektu.
- o Ak je potrebné, parameter a limity testu Autosequence® možno prezerať a nastaviť neskôr, [Obr.](#page-32-0) 7.2; rozbaľ te uzol s testom Autosequence<sup>®</sup> v stromovom pohľade (<sup>0</sup>), zobrazí sa obsah s jednotlivými testami.
- $\circ$  V stromovom pohľade vyberte jednotlivý test ( $\bullet$ ), jeho obsah sa zobrazí v okne pre výsledky.
- $\circ$  Dvojitým klikom na jednotlivý test v okne s výsledkami ( $\bullet$ ) sa otvorí okno s nastaveniami  $(①)$ .
- o Resetujte parameter a limity, a klikom na OK potvrďte nové nastavenie..
- o **Poznámka**: Test Autosequence® so zmenenými parametrami a limitmi nie je označený. Pre odlíšenie od originálneho je možné pridať komentár k jeho názvu v stromovom pohľade.

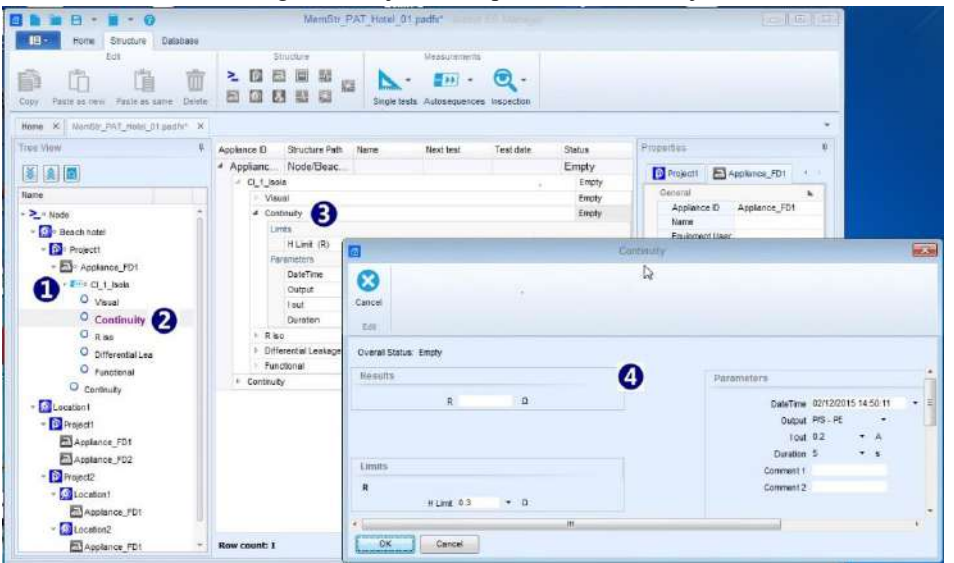

#### <span id="page-32-0"></span>**Obr. 7.2: Editácia parametrov a limitných hodnôt testu Autosequence®**

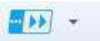

#### **Hľadanie skupiny súborov Autotest:**

Kliknutím na trojuholník sa ponúkne príkaz na otvorenie prehliadača pre navigáciu k umiestneniu priečinka so súborom skupiny Autosequence obsahujúcim požadovaný Autosequence® test; vyberte súbor a potvrďte výber, otvorí sa. Existujúci súbor je nahradený novým súborom so skupinou Autosequence<sup>®</sup>; súčasne môže byť otvorený len jeden.

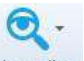

- **Inspection** (Kontrola): Kliknutím na ikonu sa otvorí zoznam dostupných kontrol, usporiadaných do skupín.
	- o Rozbaľte skupinu a vyberte kontrolu kliknutím na jej názov.
	- o Zobrazí sa okno kontroly s predvolenými prázdnymi statusmi.
	- o V hornej časti tabuľky môžete pridať dátum a čas.
	- o Potvrďte kliknutím na OK, kontrola sa pridá k zvolenému objektu.

# <span id="page-33-0"></span>**7.3 Vytvorenie štruktúry použitím príkazov Kopírovať a Vložiť**

Ak sa časť štruktúry často opakuje, je možné pomocou príkazov Kopírovať a Vložiť vytvoriť aj veľkú štruktúru rýchlo a jednoducho.

Niektoré nastavenia pracovného rámca umožňujú kopírovanie objektov z jednej údajovej štruktúry do druhej. Štruktúry môžu byť nové, bez meraní, s priradenými prázdnymi meraniami, alebo stiahnuté z prístroja s vykonanými meraniami.

**Poznámka o pravidle**, ovplyvňujúcom správanie príkazov na kopírovanie:

Každý objekt a meranie vložené do údajovej štruktúry dostane internú unikátnu identifikáciu. V rámci jednej štruktúry môže existovať iba jedna položka s konkrétnym unikátnym identifikátorom.

Príkazy sa zobrazia po pravom kliknutí na objekt v stromovom pohľade, alebo z editačného menu tabuľky so štruktúrou:

- **Kopírovať položku:**
	- o Je skopírovaný zvolený objekt a všetky objekty umiestnené v jeho podstrome.
	- o Skopírujú sa aj merania priradené k objektu, prázdne alebo vykonané.
	- o Skopírované sú aj vlastnosti objektu.

### **Vložiť položku ako novú:**

- o Kopírovaný objekt a všetky podobjekty sú vložené do nového umiestnenia.
- o Prázdne merania priradené k objektom sú tiež vložené a zostávajú nezmenené.
- o Vykonané merania sú vložené ako prázdne merania!
- o Všetky vložené objekty a merania dostanú novú unikátnu identifikáciu!
- o Vlastnosti každého objektu sú tiež vložené a zostávajú bez zmeny!

### **Vložiť položku ako zhodnú:**

- o Všetky objekty a podobjekty sú vložené do nového umiestnenia.
- o Merania pripojené k objektu, prázdne alebo vykonané, zostávajú bez zmeny.
- o Všetky vložené objekty a merania si ponechávajú tú istú unikátnu identifikáciu!
- o Vlastnosti každého vloženého objektu zostávajú nezmenené!

#### **Poznámka**:

Ak je príkaz Vložiť neaktívny (šedý), vloženie do zvoleného umiestnenia je dovolené, alebo nebolo nič skopírované.

### <span id="page-33-1"></span>**7.3.1 Kopírovať a Vložiť v rámci rovnakého súboru údajovej štruktúry**

### **Kopírovať&Vložiť ako nové:** objekt štruktúry vrátane pod-objektov **s prázdnymi meraniami alebo bez nich**:

Sekvencia príkazov je vhodná na rozšírenie dátovej štruktúry s často sa opakujúcimi spoločnými uzlami, ako napr. hotel s viacerými podlažiami, kde každé obsahuje rovnako vybavené izby (**[Obr.](#page-34-0) 7.3**):

- Vyberte uzol prezentujúci požadovaný objekt ( $\bullet$ ) (prvé poschodie) a vykonajte príkaz Kopírovať
- Vyberte novo umiestnený objekt (<sup>2</sup>) (Hotel) a vykonajte príkaz Vložiť ako nové; opakujte pre každý nový uzol
	- o "Vložiť ako nové" bolo opakované dvakrát  $(\bullet)$ , prezentuje dva nové uzly hotelové poschodia.
	- o Všetky objekty pod vloženým uzlom majú novú unikátnu identifikáciu, ale názvy, vlastnosti a pripojené merania zostávajú tie isté.
- Vyberte každý nový objekt vo vnútri nového uzla a aktualizujte len ich Vlastnosti (@), ktoré ich odlišujú od kopírovaného objektu.

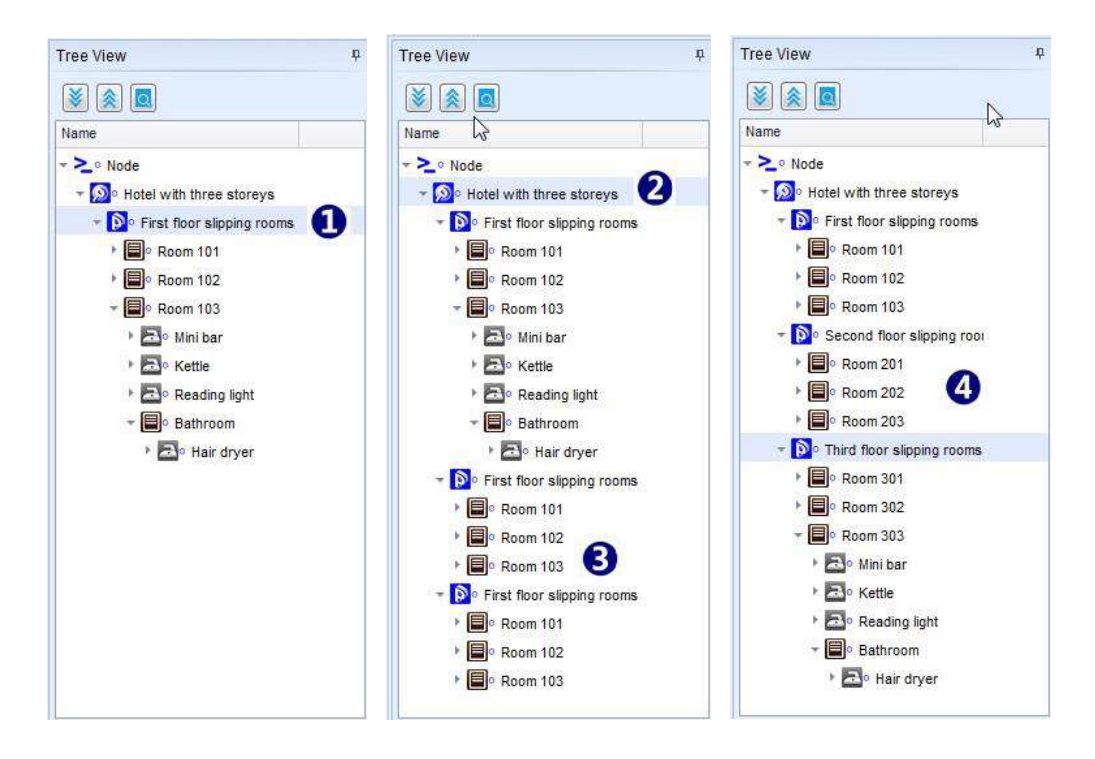

<span id="page-34-0"></span>**Obr. 7.3: Kopírovať & Vložiť ako nové, v rámci tej istej štruktúry, pripojené sú prázdne merania**

### **Kopírovať&Vložiť ako nové:** objekt štruktúry vrátane pod-objektov **s ukončenými meraniami**:

Sekvencia príkazov je vhodná na vytvorenie **novej dátovej štruktúry** s **rovnakými objektmi a ich vlastnosťami** a priradenými **rovnakými prázdnymi meraniami** ako má zdrojová štruktúra s ukončenými meraniami, pre opätovné vykonanie zhodného projektu na rovnakom alebo podobnom umiestnení (**[Obr.](#page-35-0) 7.4**):

- Vyberte najvyšší rodičovský objekt predstavujúci dátovú štruktúru s ukončenými meraniami ( $\bullet$ ) a vykonajte príkaz Kopírovať.
- Vyberte nové umiestnenie (nový uzol bol vložený ako demo) (<sup>2</sup>) a vykonajte príkaz Vložiť ako nové:
	- o Vlastnosti vloženého objektu a stromu štruktúry zostávajú rovnaké, všetky objekty majú novú vnútornú unikátnu identifikáciu pre odlíšenie od zdrojového objektu.
	- o Všetky priložené merania sú prázdne  $(\bullet)$ , bez výsledkov, nastavenie parametrov a limit zostáva rovnaké ako boli nastavené v ukončenom meraní. Všetky merania majú novú unikátnu identifikáciu.

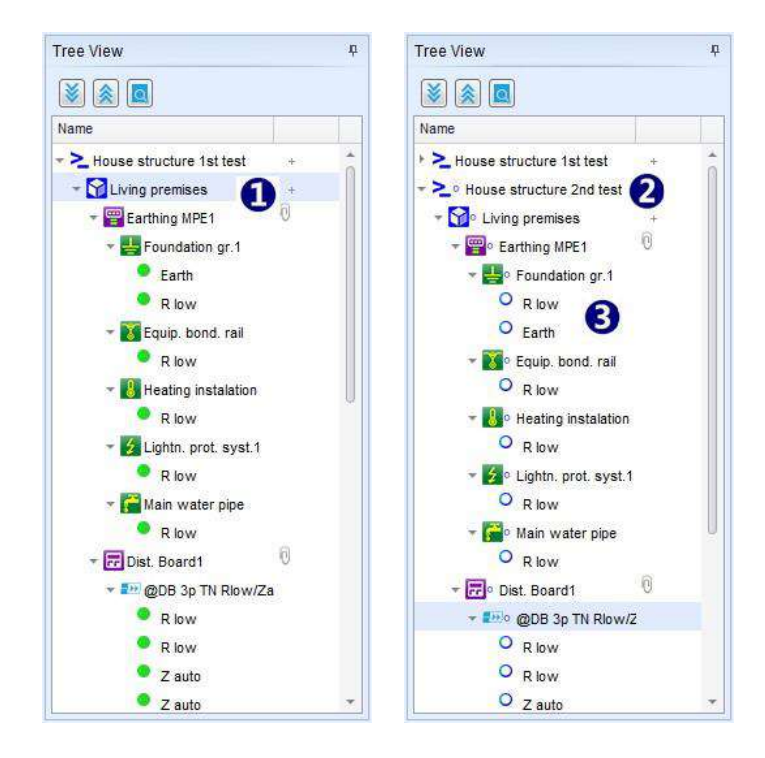

### <span id="page-35-0"></span>**Obr. 7.4: Kopírovať&Vložiť ako nové, v rámci tej istej štruktúry, ukončené merania s výsledkami**

### **Kopírovať&Vložiť ako zhodné:**

<span id="page-35-1"></span>Pravidlo internej unikátnej identifikácie zabraňuje vykonaniu príkazu *Vložiť ako zhodné* v rámci toho istého súboru dátovej štruktúry. Príkaz *Vložiť ako zhodné* je vykonaný ako *Vložiť ako nové,* pričom sa nakrátko zobrazí upozornenie podľa (**[Obr.](#page-35-1) 7.5)**.

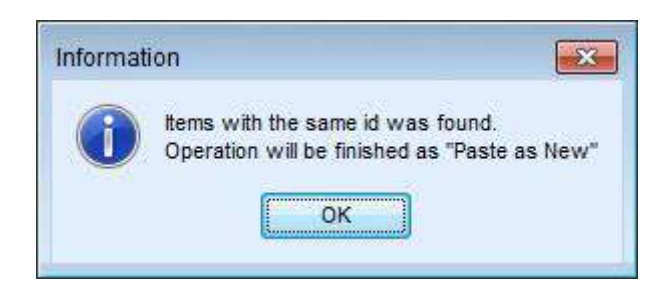

**Obr. 7.5: Informačná správa**

## <span id="page-36-0"></span>**7.3.2 Kopírovať a Vložiť medzi rôznymi súbormi údajovej štruktúry**

Zdrojový a cieľový súbor by mali byť otvorené súčasne, oba musia mať nastavený ten istý Pracovný rámec.

### **Kopírovať&Vložiť** vždy začína rovnako:

- Vyberte tabuľku so zdrojovým súborom, aby bol aktívna v rámci užívateľovej pracovnej plochy
- Vyberte najvyšší rodičovský objekt vo vnútri stromového pohľadu, ktorého podštruktúry by mali byť kopírované, a vykonajte príkaz Kopírovať.

### **Vložiť ako nový:**

- Vyberte cieľovú tabuľku so súborom, aby bol aktívna
	- V stromovom pohľade vyberte rodičovský objekt a vykonajte príkaz **Vložiť ako nové**.
		- o Vložená štruktúra a vlastnosti objektov zostávajú rovnaké ako zdrojové. Všetky objekty majú novú unikátnu identifikáciu, takže sú odlíšené od zdrojových objektov.
		- o Všetky pripojené merania, ktoré sú v zdrojovom súbore prázdne alebo s výsledkami, sú vložené ako prázdne, bez výsledkov. Nastavenie parametrov a limít zostáva rovnaké ako v zdrojovom súbore.
		- o Všetky merania majú novú internú unikátnu identifikáciu.

Vykonanie príkazov Kopírovať a Vložiť ako nový medzi rozdielnymi súbormi má podobné správanie a výhody ako ich vykonanie v rámci toho istého súboru. Pre viac info časť **[7.3.1](#page-33-1) Kopírovať a vložiť v rámci rovnakého súboru dátovej štruktúry.**

### **Vložiť rovnako:**

Reakcia príkazu závisí od statusu merania, ktoré je pripojené ku zdrojovej štruktúre, a na internej unikátnej identifikácii objektov a meraní vo vnútri cieľovej štruktúry.

**Vložiť rovnako:** Objekty zdrojovej štruktúry s pripojenými **prázdnymi meraniami** (alebo bez meraní):

- Vyberte cieľovú tabuľku so súborom, aby sa stala aktívnou
- V stromovom pohľade cieľovej štruktúry vyberte rodičovský objekt a vykonajte príkaz Vložiť rovnako
	- o Vyhľadajte internú unikátnu identifikáciu objektu a merania v rámci cieľovej údajovej štruktúry, automaticky sa začne porovnanie so zdrojovou štruktúrou.
- **Rovnaká identifikácia bola nájdená**: Zobrazí sa okno požadujúce potvrdenie pre zlúčenie **[Obr.](#page-36-1) 7.6**:
	- o Kliknite na OK, dokončí sa operácia Vloženie so zlúčením údajov.
		- Objekty a Merania si udržia internú unikátnu identifikáciu.
	- o Ak chcete príkaz ukončiť bez vloženia, kliknite na Cancel (ukončiť).

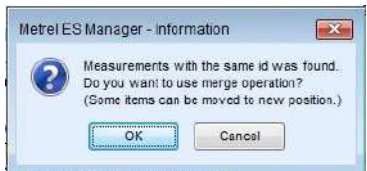

**Obr. 7.6: Okno pre potvrdenie zlúčenia**

- <span id="page-36-1"></span> **Rovnaká identifikácia nebola nájdená**: pokračuje sa oknom podľa **[Obr.](#page-37-0) 7.7**
	- o Ak chcete dokončiť príkaz Vložiť, kliknite na Áno (Yes). Objekty a merania si zachovajú internú unikátnu identifikáciu.
	- o Ak chcete operáciu prerušiť a skončiť, kliknite Nie (No), údaje nebudú vložené.

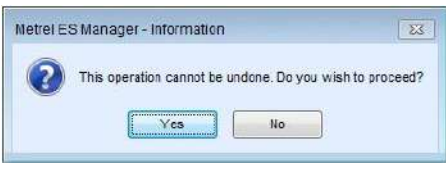

**Obr. 7.7: Okno pre potvrdenie**

<span id="page-37-0"></span>**Vložiť rovnako:** Zdrojové objekty s pripojenými ukončenými meraniami, cieľová štruktúra má prázdne alebo ukončené merania vykonané s rozdielnymi prístrojmi:

- **Žiadne zhodné unikátne identifikácie Objektov v rámci zdrojových a cieľových údajových štruktúr**:
	- o postup je rovnaký ako je opísané vyššie.
- **Zhodné unikátne identifikácie Objektov v rámci zdrojových a cieľových údajových štruktúr**:
	- o Postup začne ako je opísané vyššie, až po krok potvrdenia zlúčenia.

**Vložiť rovnako: Len zdrojové objekty**, cieľová štruktúra

- Užívateľ je vyzvaný vybrať nasledujúci príkaz pre vloženie, **[Obr.](#page-37-1) 7.8**:
	- o **Merge duplicates using source data** (zlúčiť duplikáty použitím zdrojových údajov): Objekty cieľovej štruktúry s rovnakou identifikáciou sú aktualizované zdrojovými údajmi, zvyšok je vložený rovnako ako zdrojové údaje.
	- o **Relocate structure** (premiestniť štruktúru): zdrojové údaje budú vložené do cieľovej štruktúry ako prídavný uzol podstromu. Nové objekty majú novú internú unikátnu identifikáciu.
- Ďalej sa postupuje podľa pokynov na obrazovke, už bolo opísané vyššie.

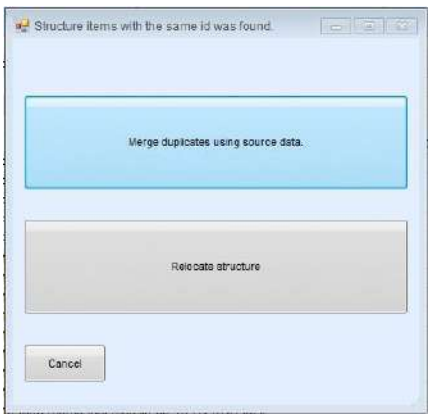

**Obr. 7.8: Okno pre potvrdenie vloženia**

### <span id="page-37-1"></span>**Merge (zlúčenie):** Príklad použitia:

Hotel s viacerými izbami a poschodiami – je požadovaná správa za celý hotel.

Kompletná štruktúra a merania sú odoslané do viacerých prístrojov – každý prístroj robí merania len na jednom poschodí. Po ukončení meraní sú údaje so všetkých prístrojov stiahnuté do programu Metrel ES Manager.

Použitím funkcie Merge (zlúčiť) sú všetky údaje (stiahnuté z rôznych prístrojov) zlúčené do jedného súboru obsahujúceho kompletnú štruktúru a kompletné merania. Následne je možné vyhotoviť kompletnú Správu z merania.

### **Relocate (premiestnenie) :** Príklad použitia:

Hotel s viacerými izbami a poschodiami – je požadovaná správa za celý hotel.

Rovnaká štruktúra, pokrývajúca len jedno hotelové poschodie, je odoslaná do viacerých prístrojov. Každý prístroj urobí merania len na jednom poschodí. Po ukončení meraní sú údaje so všetkých prístrojov stiahnuté do programu Metrel ES Manager.

Použitím funkcie Relocate sú údaje z jednotlivých poschodí skombinované do jedného súboru. Následne je možné vytvoriť kompletnú Správu z merania.

### **Poznámka ku funkcii zlúčenia:**

Zdrojové objekty s pripojenými prázdnymi meraniami, cieľové objekty s pripojenými ukončenými meraniami:

o Zlúčená štruktúra a objekty zostávajú rovnaké, prázdne merania sú pripojené k adekvátnym objektom ako prídavok k nezmeneným ukončeným meraniam.

### <span id="page-38-0"></span>**7.3.3 Kopírovať a Vložiť medzi rozdielnymi pracovnými rámcami**

Údajové štruktúry vytvorené v odlišných Pracovných rámcoch môžu byť otvorené súčasne. Všeobecne povedané, obsah štruktúry nemôže byť kopírovaný do štruktúry vytvorenej v inom pracovnom rámci. Existujú však výnimky pre niektoré objekty štruktúry, ktoré sú spoločné v rámci rôznych pracovných rámcov.

Napríklad, objekty ako Spotrebiče, Spotrebiče FD, Stroje s pod-objektami, EVSE (nabíjačky elektrovozidiel) s pod-objektami sú spoločné pre rozdielne pracovné rámce a môžu byť kopírované a vkladané medzi štruktúrami vytvorenými v rozdielnych pracovných rámcoch.

Vždy keď môžu byť objekty štruktúry prenesené medzi štruktúrami rozdielnych pracovných rámcov, automaticky to znamená, že medzi tými štruktúrami môžu byť prenesené aj všetky merania. Zdieľanie údajov medzi štruktúrami rôznych pracovných rámcov podlieha zmenám, keďže pracovné rámce sú priebežne zlepšované.

## <span id="page-38-1"></span>**7.4 Vytvorenie údajovej štruktúry pre opakovaný test spotrebiča**

Ak je pre testovaný spotrebič nastavená doba opakovaného testu, a súbor údajovej štruktúry s ukončenými meraniami už existuje, pre vytvorenie projektového súboru údajovej štruktúry na opakovaný test možno využiť nástroj nadchádzajúce opakované testy (Upcoming retests).

- Nastavte cestu dokumentu (pozrite kapitolu [6.2.1.1](#page-12-0) Menu Nastavenia), kde sú uložené súbory údajovej štruktúry.
- V hlavnom menu Nastavenie nastavte pracovný rámec testovanie PAT. V hlavnej ponuke Nástroje sa zobrazí ikona editoru Nadchádzajúcich opakovaných testov.

- Upcomming retests: Po kliknutí na ikonu sa otvorí okno editora pre nastavenie budúcich opakovaných testov pre test spotrebičov.
	- o Editor plánovaných opakovaných testov automaticky vyhľadá spotrebiče v rámci **všetkých súborov dátovej štruktúry** uložených v nastavenom umiestnení.
- **Možnosti editora [\(Obr.](#page-39-0) 7.9):**
	- o **Dátumový filter:** Po zadaní dátumovej periódy sa automaticky vyhľadajú vyhovujúce spotrebiče.
	- o **Opätovné načítanie (Reload)**: Zoznam spotrebičov sa nanovo načíta.
	- o **Vytvorenie súboru** *.padfx*: Vytvorenie súboru údajovej štruktúry obsahujúceho vybrané spotrebiče s ukončenými alebo novými prázdnymi testami, ktoré treba vykonať, umiestnenými vnútri rovnakých prvkov štruktúry ako v stiahnutom súbore, ktorý je uložený v prehľadávanom priečinku. Pre výber viacerých spotrebičov použite shift+klik, ctrl+klik, klikni&potiahni v rámci stĺpca vľavo. Je vytvorený iba jeden súbor údajovej štruktúry,

s viacnásobnými uzlami, kedy zvolené spotrebiče patria k viac než jednému súboru údajovej štruktúry.

- o **Otvorí zvolený súbor:** Otvorí súbor priradený k zvolenému spotrebiču. Otvorené môžu byť viaceré súbory, ak zvolené spotrebiča patria viac než k jednému súboru.
- o **Zavrieť:** Zavrie editor.
- o **Náhľad tlače:** Otvorí sa náhľadové okno so zoznamom plánovaných testov, v ktorom možno robiť úpravy pred tlačou alebo exportom do pdf alebo obrázku.
- o **Tlač:** Priama tlač zoznamu testov.
- o **do PDF:** Vytvorenie zoznamu vo formáte pdf; užívateľ bude vyzvaný na zadanie názvu súboru a jeho umiestnenia.

| m      |                                                                      |                                      |                                      | Schoouled retests | $\blacksquare$ $\blacksquare$                                                                                                    |
|--------|----------------------------------------------------------------------|--------------------------------------|--------------------------------------|-------------------|----------------------------------------------------------------------------------------------------|
| Reload | -10<br>Open selected<br>Create<br>.padfx file<br>fte<br><b>Clata</b> | ×<br>ъ.<br>Print<br>Close<br>preview | 人<br>to PDF<br>Print<br><b>Print</b> |                   |                                                                                                    |
|        | Filter retest dates                                                  |                                      |                                      |                   |                                                                                                    |
|        | From 01/07/2018                                                      | v to: 09/08/2018<br>٠                |                                      |                   |                                                                                                    |
|        | Applance Name                                                        | Appiance ID                          | Test date                            | Location          | File path                                                                                                    |
|        | ■ Retest date: 01/07/2018                                            |                                      |                                      |                   |                                                                                                    |
|        | Portable Heating                                                     | Plate warmer trolley                 | 01/01/2018                           | Dinno room        | C:\Users\Bojan Mejac\Documents\Me\reNVIESM\PAT tester) MI 3360\PAT spominske<br>struktureWiemStr PAT Hotel WthTestSeqGT exec.padfx |
|        | Portable Heating                                                     | Buttet food warmer                   | 01/01/2018                           | Dining room       | C:\Users\Bolan Mejac\Documents\MetreNVESIAPAT tester} MI 3360\PAT sponinske<br>struktureWiemStr PAT Hotel WthTestSegGT exec.padfx  |
|        | Portable Heating                                                     | Hotplate                             | 01/01/2018                           | Dining room       | C.\Users\Bojan Mejac\Documents\MetreNWESM\PAT testerj MI 3360\PAT spominske<br>struktureWiemStr_PAT_Hotel_WithTestSeqGT_exec.padfx |
|        | ▲ Retest date: 08/07/2018                                            |                                      |                                      |                   |                                                                                                    |
|        | Television                                                           | LCD screen                           | 08/01/2018                           | Meeting room      | C:\Users\Boian Melac\Documents\Metre(WESM\PAT tester) MI 3360\PAT spominske<br>struktureWiemStr PAT Hotel WithTestSeaGT exec.padfx |
|        | Digital TV box                                                       | TV Box                               | 08/01/2018                           | Meeting room      | C:\Users\Bojan Mejac\Documents\MetreNVESM\PAT testerj MI 3360\PAT spominske<br>struktureWiemStr PAT Hotel WthTestSeqGT exec.padfx  |
|        | Projectors                                                           | Projector                            | 08/01/2018                           | Meeting room      | C:\Users\Boian Meiac\Documents\MetreNVESM\PAT testeri MI 3360\PAT spominske<br>struktureWiemStr_PAT_Hotel_WithTestSeqGT_exec.padfx |
|        | CD / DVD player                                                      | <b>DVD Player</b>                    | 08/01/2018                           | Meeting room      | C:\Users\Bojan Mejac\Documents\MetreNVESM\PAT testerj MI 3360\PAT spominske<br>struktureWiemStr PAT Hotel WithTestSeqGT exec.padfx |

**Obr. 7.9: menu editora plánovaných opakovaných testov**

- <span id="page-39-0"></span> Zo zoznamu plánovaných opakovaných testov spotrebičov vyberte spotrebiče, ktoré sa majú testovať, vykonajte **Create .padfx file**:
	- o Súbor s testami je otvorený v novej záložke ( $\bullet$ ) s predvoleným názvom Nový dokument.
	- o Spotrebiče sú zobrazené v rovnakej štruktúre stromového pohľadu (<sup>2</sup>), s rovnakými vlastnosťami objektu ( $\bullet$ ) ako to bolo v zdrojovej štruktúre, s výnimkou toho, že predchádzajúce ukončené merania sú pridané ako prázdne (<sup>2</sup>).
	- o V okne s výsledkami možno prezerať predchádzajúce ukončené merania, a prázdne merania a limity možno editovať (<sup>O</sup>).
- Pre pomenovanie nového súboru použite príkaz Uložiť ako.
- Okno so zoznamom plánovaných testov sa automaticky zaktualizuje, ak sa merania reálne vykonajú a stiahnu z prístroja späť do Metrel ES Manager.

|                                                           |                                                  | New Document 1* New York 11 |                           |                                                                      | $= 100$                      |
|-----------------------------------------------------------|--------------------------------------------------|-----------------------------|---------------------------|----------------------------------------------------------------------|------------------------------|
| $E -$<br>Database<br>Home.<br>Structure<br>Document       | Communication                                    | Renorts                     |                           | Tonls                                                                | Setting                      |
| CU.<br>$\cdot$<br>New<br>Save<br>Get Data<br>Open<br>Home | Send Data Connect Get instrument info            | iii<br>Manage<br>Create     | Template Editor           | Auto Sequence® Editor<br><b>E</b> Print Results<br>Upcomming retests | Beaic report .<br>Work scope |
| X New Document 1* X<br>Home                               |                                                  |                             |                           |                                                                      |                              |
| Tree View<br>ip.                                          | Structure Path<br>Appliance ID                   | Name                        | Next fest Test d., Status | [3]<br>Properties                                                    |                              |
| 《回<br>18                                                  | - Buffet fo. Node/Beach Hotel/Gr.<br>$C11B$ AICP | Portable Heat<br>20/0       | Fail<br>20/0<br>Fat       | <b>D</b> Beach Hotel                                                 | Ground floor public          |
| Name                                                      | Visual                                           |                             | Pass                      | General                                                              |                              |
| - > + o Nade                                              | <b>D. Continuty</b>                              |                             | Pass                      | Applance D                                                           | <b>Buffet food warmer</b>    |
| De Beach Hotel                                            | <b>Differential Leakage</b>                      |                             | Pass                      | Name                                                                 | Portable Heating             |
|                                                           | <b>b</b> Touch Leakage                           |                             | Pass.                     | Equipment User                                                       |                              |
| $ \bigotimes$ + $\circ$ Ground floor public p +           | <b>Eunctional</b>                                |                             | Eail                      | Location (Room)                                                      | Dining room                  |
| - a Dinng room                                            | mechanical operation                             |                             | Pass                      | inventory No.                                                        | 100124                       |
| - Fill- Plate warmer trol U                               | electrical operation                             |                             | Pass                      | Test date<br>Retest period (in., 8)                                  | 20/03/2018<br>٠              |
| FEECL1 to AICP                                            | safety relevant functions                        |                             | Fall                      | Next test                                                            | 20/09/2018<br>٠              |
| I Bine Ct 1 is AICP                                       | $= C11a$ ACP                                     |                             | Empty                     | Group                                                                |                              |
| - El Duffet food                                          | Visual                                           |                             | Empty                     | Producer / Make                                                      | Kilchen Equipment Co.        |
| - My Cl 1 la AICP                                         | <b>Continuity</b>                                |                             | Empty                     | Year of producti                                                     | 2012                         |
| Visual                                                    | <b>I</b> Differential Leakage                    |                             | Empty                     | Norminal voltage                                                     | 230 V                        |
|                                                           | P Touch Leakage                                  |                             | Empty                     | Nominal frequency                                                    |                              |
| Continuity.                                               | - Functional                                     |                             | Empty                     | Nominal power                                                        | 200 W                        |
| Differential Le                                           | mechanical operation                             |                             | Empty                     | Fuse rating                                                          |                              |
| Touch Leaks:                                              | electrical operation                             |                             | Empty                     | Current                                                              |                              |
| Functional                                                | safety relevant functions                        |                             | Empty                     | cos fi                                                               |                              |
| $ \frac{1}{2}$ are $[1, 1, 1, 1]$ AICP.                   |                                                  |                             |                           | No. of phases                                                        | $\mathbf 1$                  |
| O Visual                                                  |                                                  |                             |                           | <b>Inspector</b><br>Test standard                                    | VDE 0701-0702                |
| $\circ$<br>Continuity                                     |                                                  |                             |                           | Means of protec                                                      |                              |
| $\circ$<br>Differential Le                                |                                                  |                             |                           | Repairing code                                                       |                              |
| O                                                         |                                                  |                             |                           |                                                                      |                              |
| Touch Leaker<br>O Punctional                              | Row count: 1                                     |                             |                           |                                                                      |                              |

**Obr. 7.10: Nový súbor štruktúry opakovaných testov**

# <span id="page-41-0"></span>8 Komunikácia s prístrojom

# <span id="page-41-1"></span>**8.1 Nadviazanie komunikácie s prístrojom**

Komunikácia s prístrojom môže prebiehať cez RS232 port alebo USB port.

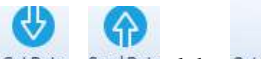

• Kliknutím na <sup>Get Data</sup>, <sup>Send Data</sup> alebo <sup>Get instrument info</sup> sa otvorí okno pre nastavenie parametrov komunikácie.

Я

- Z rozbaľovacieho zoznamu vyberte COM port, ku ktorému je prístroj pripojený.
- Rýchlosť prenosu (Baud rate) je predvolene nastavená na Auto. Ak to chcete zmeniť, kliknite na záložku Avanced.

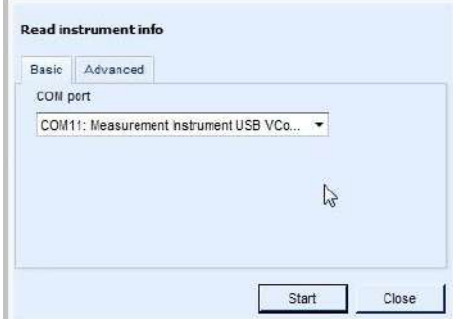

**Obr. 8.1: Nastavenie komunikácie**

## <span id="page-41-2"></span>**8.1.1 Informácie o prístroji**

Je možné získať základné informácie o prístroji (Názov, výrobca, typ, výrobné číslo, HW a FW verzie, dátum kalibrácie atď.) ako aj info o dostupnej aktualizácii FW. Ak sa údaje nezobrazia, pozrite kapitolu [Riešenie](#page-60-0) [problémov](#page-60-0).

### **Možnosti**:

- Kontrola dostupnosti aktualizácií FW
	- o Stiahnite novú aktualizáciu FW
- Pozrite so nové poznámky k prístroju

| 1.3.7:10229<br>4.0<br>ATAE          | Firmware version<br>Hardware version<br>Instrument code | 1.0.17:9895<br>$1.0^{\circ}$            |
|-------------------------------------|---------------------------------------------------------|-----------------------------------------|
|                                     |                                                         |                                         |
|                                     |                                                         |                                         |
|                                     |                                                         | ATAA                                    |
|                                     | <b>Manufacturer</b>                                     |                                         |
| 23.F32                              | Name                                                    | 221.06                                  |
| 17120414                            | Serial                                                  | 17120421                                |
| 图3155                               | Short Name                                              | MI 3155                                 |
|                                     | User                                                    |                                         |
| There are no new updates available. | Download.<br>View release notes.                        |                                         |
|                                     |                                                         | New update is available. Version: 1.3.7 |

**Obr. 8.2: Info o prístroji s možnosťami**

## <span id="page-42-0"></span>**8.1.2 Aktualizácia Firmware**

Nové typy prístrojov ponúkajú možnosť aktualizácie (upgrade) FW na najnovšiu verziu. Vyžaduje sa pripojenie k internetu. Kliknite na Stiahnuť (Download) a pokračujte podľa pokynov na obrazovke. Spustí sa program FlashMe.

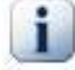

### **Poznámka**

Pre viac info o nastavení prístroja pozrite návod na obsluhu ku vášmu prístroju.

## <span id="page-42-1"></span>**8.2 Upload a download projektových súborov**

Upload alebo download súborov s projektmi údajovej štruktúry možno vybrať z hlavného okna v skupine Komunikácia. Je podporovaný prenos jedného, alebo aj viacerých súborov.

### <span id="page-42-2"></span>**8.2.1 Možnosti prenosu jedného súboru**

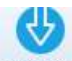

- (Získať údaje): Stiahne údaje z prístroja. Aktuálne aktívny súbor údajovej štruktúry v Organizéri pamäte v prístroji sa stiahne do PC.
	- o Ak je užívateľ len v hlavnom okne programu, stiahnutý súbor sa otvorí v novej záložke.
	- o Ak súbor údajovej štruktúry je už otvorený, otvorí sa okno s možnosťami sťahovania, **[Obr.](#page-43-1) [8.3](#page-43-1)**:

**Stiahnuť do nového súboru:** Otvorí sa nová záložka **Stiahnuť do aktuálne otvoreného súboru**: Objekty s rovnakou unikátnou identifikáciou sú zlúčené, ostatné sa ukážu ako nové, v rámci aktívneho súboru.

| Download data |                                 | $\left  \bullet \right $ E $\left  \right $ X |
|---------------|---------------------------------|-----------------------------------------------|
|               | Download to New file            |                                               |
|               | Download to Current opened File |                                               |
| Cancel        |                                 |                                               |

**Obr. 8.3: Okno s možnosťami sťahovania**

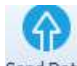

<span id="page-43-1"></span>Send Data Poslať údaje (Upload): Aktívny súbor údajovej štruktúry je odoslaný do prístroja (po kontrole licenčného kľúča a profilu prístroja).

### <span id="page-43-0"></span>**8.2.2 Možnosti prenosu viacerých súborov**

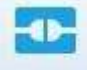

- Spojiť: Otvorí sa okno (**[Obr.](#page-44-0) 8.4)** pre spravovanie prenosu skupiny súborov medzi pripojeným prístrojom a PC.
- **Možnosti**:
	- o **ELE** Project list Zoznamy súborov uložených v prístroji
	- o  $\bigoplus$  Upload projects Zoznamy projektov uložených v zvolenom priečinku v PC
	- **O Zoznamy licenčných kľúčov uložených v prístroji**
	- o **informácie o pripojenom prístroji**
- **Príkazy**:
	- o **O** Reload Opätovné načítané údaje
	- o Stiahnutie vybraných súborov s projektmi z prístroja
	- o Vymazanie vybraných súborov s projektmi z prístroja
	- o **Odoslanie** vybraných súborov s projektmi do prístroja
	- o Vyberte so zoznamu port PC, ku ktorému je pripojený prístroj

| 圓<br>warre<br>$\overline{\mathcal{A}}$<br>DEMO<br>$\vert \overline{\mathsf{v}} \vert$<br>Installations_EU_ref<br>$\overline{\mathsf{v}}$<br>Installations_FIN_ref<br>ö<br>Installations_FRA_Ref<br>扁<br>Installations_HUN_ref<br>E<br>Installations RUS Ref<br>T.<br>Installations_RUS_Ref_001<br>圃<br>Installations UK<br>閰<br>TONE TEST CZ | <b>EEE</b> Project list | O Instrument info |  |  |  |
|----------------------------------------------------------------------------------------------------|-------------------------|-------------------|--|--|--|
|                                                                                                    |                         |                   |  |  |  |
|                                                                                                    |                         |                   |  |  |  |
|                                                                                                    |                         |                   |  |  |  |
|                                                                                                    |                         |                   |  |  |  |
|                                                                                                    |                         |                   |  |  |  |
|                                                                                                    |                         |                   |  |  |  |
|                                                                                                    |                         |                   |  |  |  |
|                                                                                                    |                         |                   |  |  |  |
|                                                                                                    |                         |                   |  |  |  |
|                                                                                                    |                         |                   |  |  |  |
|                                                                                                    |                         |                   |  |  |  |
|                                                                                                    |                         |                   |  |  |  |
|                                                                                                    |                         |                   |  |  |  |
|                                                                                                    |                         |                   |  |  |  |

<span id="page-44-0"></span>**Obr. 8.4: Okno s menu pre pripojenie**

# <span id="page-45-0"></span>9 Tlač výsledkov

# <span id="page-45-1"></span>**9.1 Možnosti tlače výsledkov**

Metrel ES Manager ponúka dva jednoduché tlačové formáty, ktoré sú dostupné zo skupiny Nástroje z domového menu:

- Tlačiť výsledky
- Základný report, s možnosťou Filtrovaný základný report

Pred tým, ako začnete vytvárať dokument pre tlač, zvážte prípravu:

- Zoznam adries často používané adresy zákazníkov pre tlač do hlavičky reportu
- Zoznam zodpovedných osôb často používané údaje obsluhy pre tlač do hlavičky reportu

### <span id="page-45-2"></span>**9.1.1 Formát tlače výsledkov**

Najprv vytvorte hlavičku dokumentu:

- V ponuke Nastavenia (v Hlavnom menu) vyberte Hlavička na tlač
- Vyberte Printout results (**[Obr.](#page-45-3) 9.1),** zobrazia sa možnosti:
	- o **Zmeniť obrázok loga**: Otvorí sa prehliadač pre nájdenie priečinku s obrázkom; vyberte ho a otvorte.
	- o **Vymazať obrázok loga**: Vymaže existujúce logo.
	- o **Pole 1**: Manuálne vpíšte údaje zákazníka, alebo vyberte zo zoznamu; ponúkne sa zoznam adries z databázy.
	- o **Pole 2**: Manuálne vpíšte meno zodpovednej osoby, alebo vyberte meno zo zoznamu; ponúkne sa zoznam zodpovedných osôb z databázy.

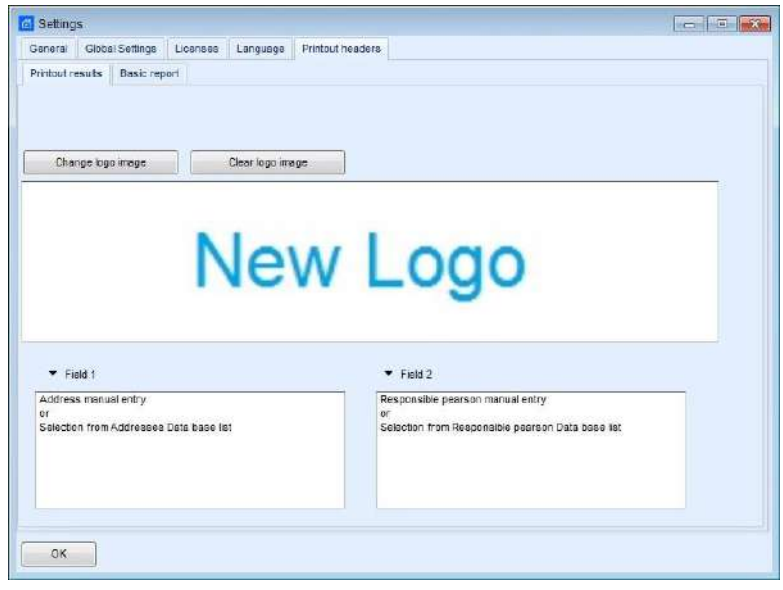

<span id="page-45-3"></span>**Obr. 9.1: Nastavenie hlavičky pre tlač**

- Otvorte súbor s projektom a v stromovom pohľade vyberte najvyšší rodičovský objekt, pre podstrom ktorého sa má vygenerovať správa. Pre tlač všetkých výsledkov vyberte uzol, pre tlač len jedného testu vyberte konkrétne meranie.
- V záložke Domov / Nástroje kliknite na i Print Results (Tlačiť výsledky), otvorí sa náhľadové okno s dokumentom, **[Obr.](#page-46-0) 9.2**.

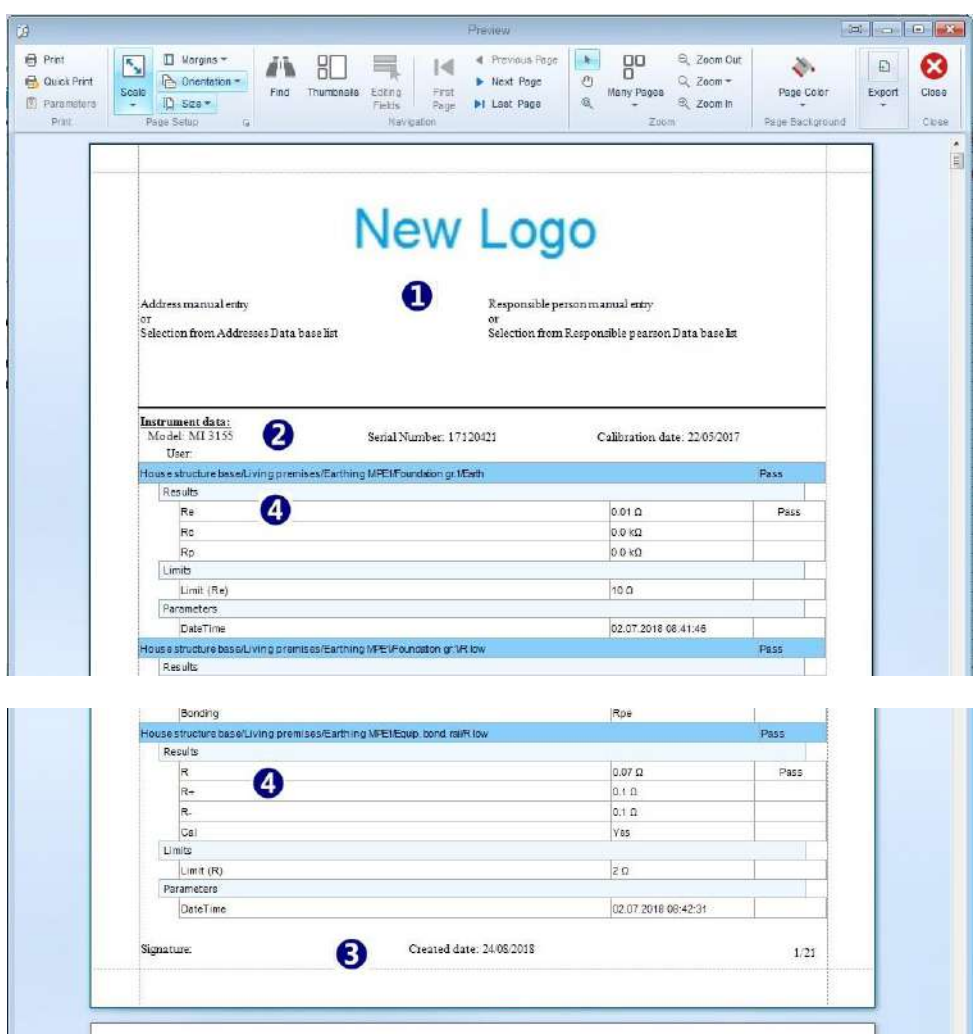

**Obr. 9.2: Náhľad dokumentu pre tlač**

- <span id="page-46-0"></span> **Hlavička** so zobrazuje v hornej časti prvej strany:
	- o Miesto testu, údaje operátora a logo (<sup>O</sup>) sa nastavujú v menu Nastavenia / Tlač výsledkov.
- Údaje prístroja (<sup>2</sup>) sa nastavia automaticky po stiahnutí súboru.
- Päta dokumentu (<sup>3</sup>) sa zobrazuje v dolnej časti každej strany, a obsahuje:
	- o Podpis dopĺňa sa ručne
	- o Dátum vytvorenia je nastavený automaticky
	- o Číslovanie strán je zadané automaticky.
	- Výsledky merania s parametrami a limitami sú prezentované v tabuľke (<sup>0</sup>), doplnené o individuálny status.
	- **Nastavte** rozloženie strany pre tlač a vytlačte ju.

### **POZNÁMKA**:

K dispozícii sú aj možnosti pre export dokumentu:

- Export do PDF.
- Export do obrazového súboru (formát sa vyberá z menu).
- E-Mail ako PDF
- E-Mail ako obrázok.

### <span id="page-47-0"></span>**9.1.2 Základný report**

Dostupné možnosti:

**kliknite priamo na ikonu Základný report** 

 kliknite na šípku, ponúkne sa možnosť **Filtrovaný základný report** Reporty možno tlačiť pre kompletnú štruktúru, alebo len pre vybrané objekty.

### <span id="page-47-1"></span>**9.1.2.1 Vytvorenie základného reportu**

Najprv vyberte logá, ktoré sa majú vytlačiť v hlavičke základného reportu:

- V hlavnom menu vyberte Nastavenia / Hlavička na tlač / Základný report
- Možnosti okna (**[Obr.](#page-47-2) 9.3)** :
	- o **Prehľadávať**: Otvorí sa prehliadač pre výber obrázku.
	- o **Vyčistiť**: Vymaže existujúce logo.
	- o **Logo 1**: Logo sa zobrazí v hornej pravej časti hlavičky.
	- o **Logo 2**: Logo sa zobrazí v dolnej pravej časti hlavičky.
	- o **Počet zobrazených znakov**: Zadajte počet znakov pre názov merania, ktorý sa vytlačí v reporte. Nastavenie na -1 umožňuje vytlačenie všetkých znakov.
- Otvorte súbor s projektom a v stromovom pohľade vyberte najvyšší rodičovský objekt, pre podstrom ktorého sa má vygenerovať správa. Pre tlač všetkých výsledkov vyberte uzol, pre tlač len jedného testu vyberte konkrétne meranie.

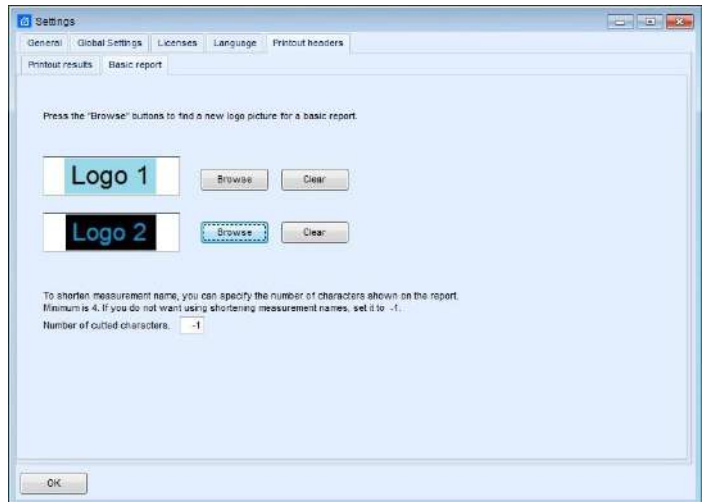

<span id="page-47-2"></span>**Obr. 9.3: Nastavenie loga pre hlavičku základného reportu**

- Kliknite na **(Základný report) v záložke Domov** / Nástroje, zobrazí sa okno s náhľadom dokumentu pre tlač, **[Obr.](#page-48-0) 9.4**.
- **Editing fields** (Editovanie polí): Hlavička a päta dokumentu obsahujú editovateľné polia. Kliknutím na ikonu (Editing Fields) v hornej časti náhľadového okna sa zvýraznia.
- **Hlavička** dokumentu ( $\bullet$ ) za zobrazuje v hornej časti každej strany:
	- o Logo 1 a Logo 2, sú nastavené v menu Nastavenia.
	- o Editovateľné (modro zvýraznené) polia možno vyplniť manuálne.
	- Údaje prístroja (<sup>2</sup>) sa zobrazujú na začiatku zoznamu výsledkov len na prvej strane, sú nastavené automaticky podľa stiahnutého súboru.
- Päta dokumentu (<sup>3</sup>) sa zobrazuje v spodnej časti každej strany, a obsahuje:
	- o Podpis ručne

巪

- o Číslovanie strán je zadané automaticky.
- o Editovateľné (modro zvýraznené) polia možno vyplniť manuálne, vrátane dátumu.
- Výsledky (<sup>O</sup>) sú prezentované v dvoch riadkoch tabuľky:
	- o Prvý riadok začína ikonou objektu, nasleduje cesta objektu v rámci štruktúry, a výrobné číslo prístroja.
	- o Druhý riadok začína popisom merania, nasleduje dátum testu, celkový status, potom výsledky, parametre, limity pre každý individuálny test.
- **Upravte** rozloženie dokumentu a vytlačte ho.

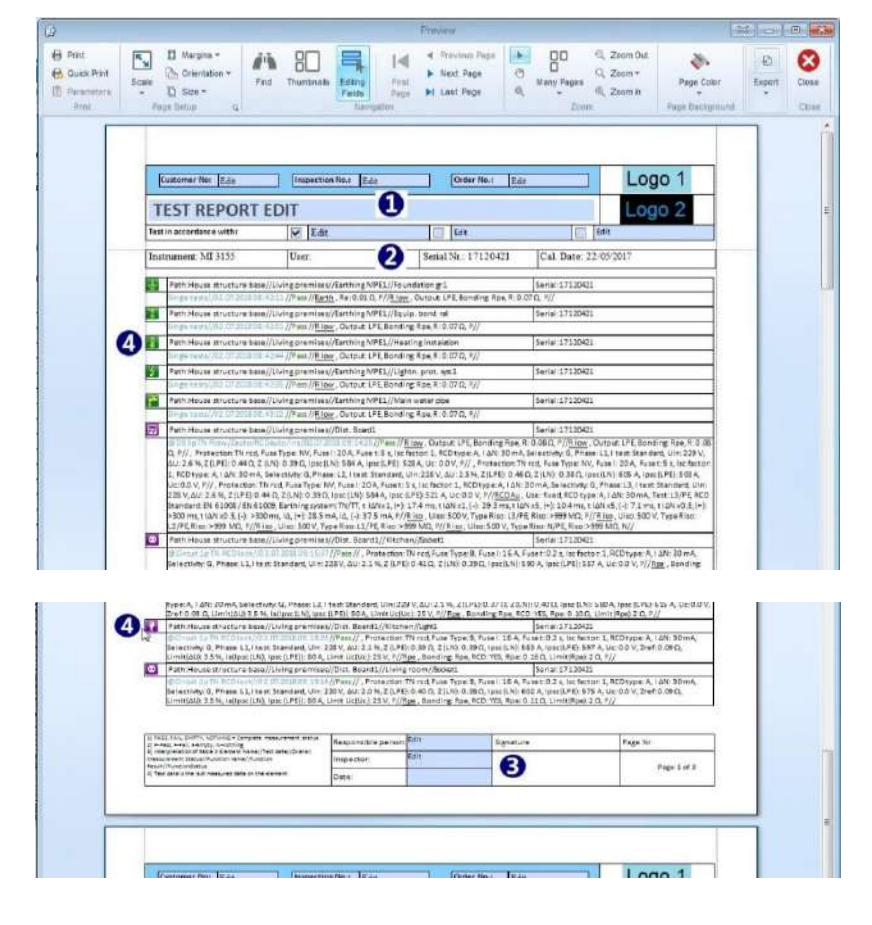

<span id="page-48-0"></span>**Obr. 9.4: Náhľad dokumentu Základný report**

### **POZNÁMKA**:

<span id="page-49-0"></span>K dispozícii sú aj možnosti pre export dokumentu:

- Export do PDF.
- Export do obrazového súboru (formát sa vyberá z menu).
- E-Mail ako PDF
- E-Mail ako obrázok.

#### **9.1.2.2 Vytvorenie filtrovaného základného reportu**

Postup vytvorenia filtrovaného základného reportu je rovnaký ako pri vytváraní základného reportu, navyše ale pribudli možnosti filtrovania (**[Obr.](#page-49-1) 9.5**). Okno pre nastavenie filtra sa zobrazí, ak je zvolená možnosť Filtrovaný základný report:

- **Dátum od / do**: nastaví rozsah dátumov (<sup>O</sup>) pre výber meraní do reportu.
- **Zahrnúť podvýsledky**: ak chcete zahrnúť aj podvýsledky (štandardne zahrnuté nie sú), označte zaškrtávacie políčko (<sup>2</sup>).
- **Zahrnúť limity**: ak chcete zahrnúť aj limity (štandardne zahrnuté nie sú), označte zaškrtávacie políčko ( $\bullet$ ). Pri označení limít sa automaticky označia aj podvýsledky.
- Potvrďte nastavenie, otvorí sa náhľadové okno s dokumentom.

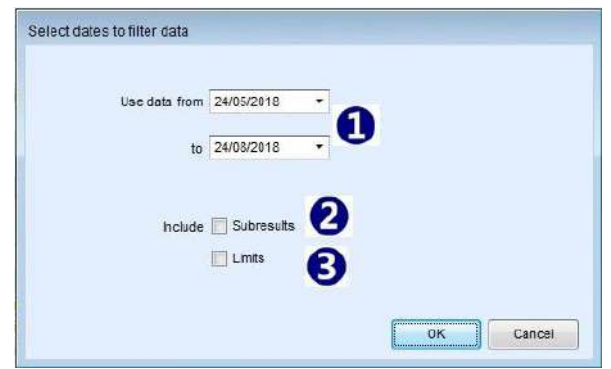

<span id="page-49-1"></span>**Obr. 9.5: Okno pre nastavenie filtra**

# <span id="page-50-0"></span>10 Správy z merania

# <span id="page-50-1"></span>**10.1 Vytvorenie správ**

Metrel ES Manager podporuje tvorbu komplexných správ z merania, ktoré obsahujú stránky s kontrolami a stránky s výsledkami testov. Správy sú údajovo štruktúrované formuláre, vychádzajúce z preddefinovaných šablón podľa národných pravidiel. Vytvorené správy sú uložené v súbore štruktúry, v podpriečinku /reports. Možnosti tlače a tvorby súboru pdf záleží na licenčných právach, s ktorými boli merania vykonané. Ak formulár správy nemá príslušnú licenciu, zobrazí sa v demo režime, s príslušným oznamom v pravej dolnej časti okna s náhľadom.

## <span id="page-50-2"></span>**10.1.1Vytvorenie novej správy krok za krokom**

Novú správu možno vytvoriť na základe súboru stiahnutého z prístroja, s využitím pomocníka v menu Správy. Pomocník je nástroj, ktorý vás sprevádza tvorbou správy krok za krokom až po vytvorenie finálneho dokumentu spôsobom "čo vidíte, to dostanete". Niektoré polia v dokumente sú predvyplnené automaticky, iné možno vypĺňať manuálne. Pri niektorých políčkach sa ponúkne rozbaľovacie menu s možnosťami.

### **POZNÁMKA**:

Predvolené je automatické číslovanie stránok. Ak chcete stránky číslovať manuálne, odškrtnite políčko "Vytvoriť čísla strán reportu" v menu Nastavenia / Všeobecné <sup>D</sup> Create reports numbers of Pages. Nové nastavenie sa uloží.

### <span id="page-50-3"></span>**10.1.1.1 Výber formátu správy**

Užívateľ si môže vybrať z predpripravených šablón:

- Otvorte súbor a v rámci stromového pohľadu vyberte objekt, z meraní ktorého sa má vytvoriť správa.
- V záložke Domov / Správy kliknite na ikonu (Vytvoriť), otvorí sa okno podľa **[Obr.](#page-51-1) 10.1**.
- Standardne nie je filter aktívny, do správy sú zahrnuté všetky merania. Ak chcete vybrať merania podľa dátumu, označte políčko "Zahrnúť merania", otvorí sa možnosť pre zadanie dátumov od/do.
- Zo zoznamu vyberte šablónu a kliknite na tlačidlo (Správa) vľavo dele. Zvolený formulár sa otvorí v editovacom okne. Ďalšie možnosti tlačidla "Správy" sú "Vytvoriť pdf" a "Tlačiť správu", obe bez ďalších možností editácie.

### **POZNÁMKA**:

Dostupné formuláre (šablóny) sú zobrazené s modrým pozadím, a závisia od vlastností zvoleného objektu. V príslušnom riadku sa tiež zobrazuje počet licencovaných a všetkých správ:

Licenced:0 znamená, že licenčné práva nie sú dostatočné správa bude dostupná len v režime demo. Ak číslo All: je >1 znamená že pod-strom zvoleného objektu obsahuje viac než jeden objekt, pričom správa je vytvorená pre každý zvlášť. Je to rovnaké, ako keď je vybraný viac než jeden objekt.

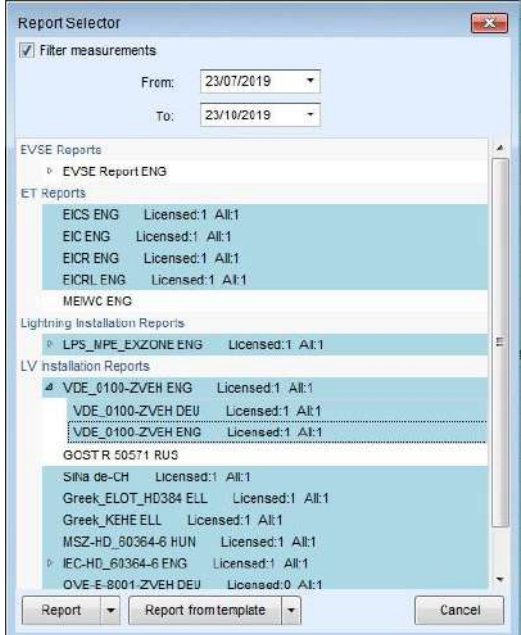

**Obr. 10.1: Okno pre výber správy**

### <span id="page-51-1"></span><span id="page-51-0"></span>**10.1.1.2 Okno pre editáciu správy**

Zvolený formulár správy sa otvorí v okne pre editáciu, **[Obr.](#page-51-2) 10.2**: Možnosti úprav sú dostupné z ponuky v hornej časti okna:

- $\bullet$  Príkazy sú organizované v skupinách v hornej lište ( $\bullet$ ).
- Každá stránka dokumentu je zobrazená na samostatnej záložke (<sup>2</sup>).
- $\bullet$  Náhľad vzhľadu dokumentu  $(\bullet)$ .
- Tlačidlá zoznamu databáz ( $\bullet$ ): kliknutím sa zobrazia možnosti pre vloženie údajov do priľahlého poľa.
- · Výber strán ( $\bullet$ ): umožňuje vybrať, ktoré strany sa budú tlačiť alebo ukladať do pdf.

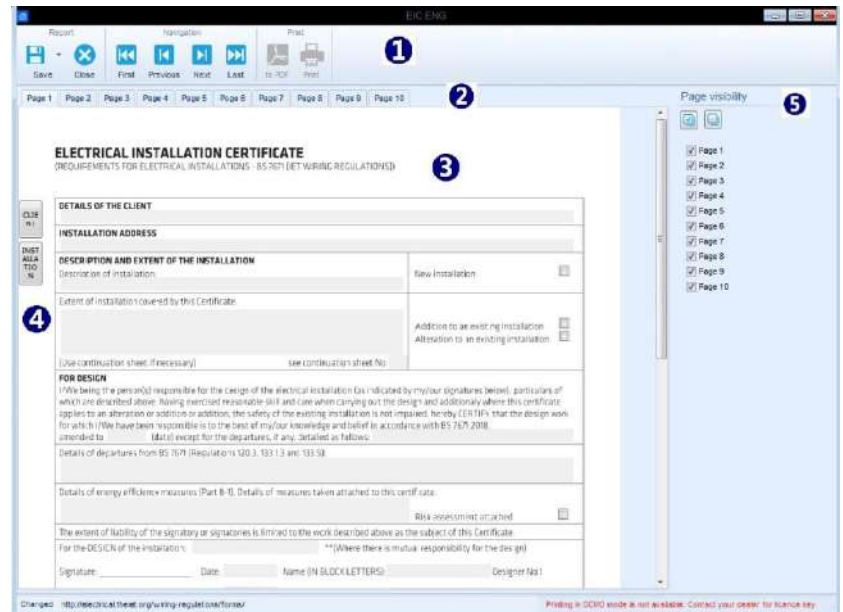

<span id="page-51-2"></span>**Obr. 10.2: Okno pre editáciu správy**

### <span id="page-52-0"></span>**10.1.1.3 Kontrola a vyplnenie jednotlivých stránok správy**

Zobrazenie jednotlivých stránok zodpovedá vzhľadu po tlači.

Užívateľ môže kliknúť na každé pole na stránke a modifikovať ho.

Nasledujúci obrázok zobrazuje ako vybrať dátum z kalendára ( $\bullet$ ), a vybrať adresu z databázy ( $\bullet$ ).

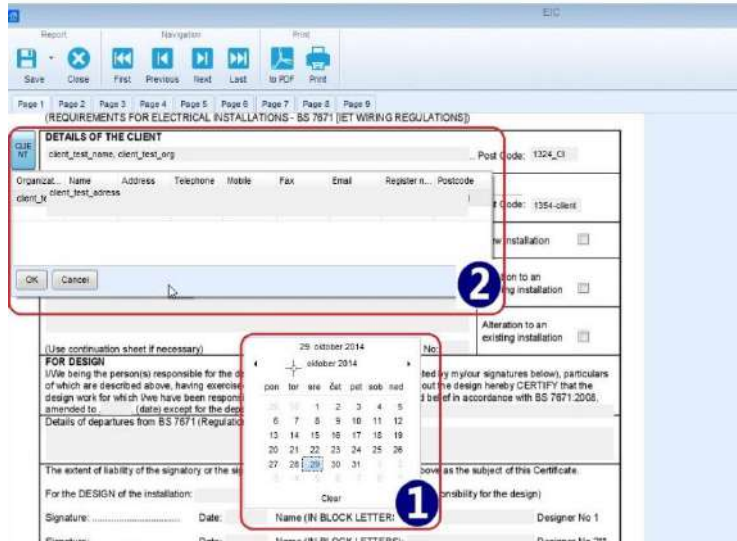

**Obr. 10.3: Príklad výberu dátumu a adresy**

#### **Namerané údaje**:

Namerané údaje (<sup>•</sup>), ktoré boli stiahnuté z meracieho prístroja, ako aj označené políčka (<sup>•</sup>), sú automaticky vložené do tabuľky.

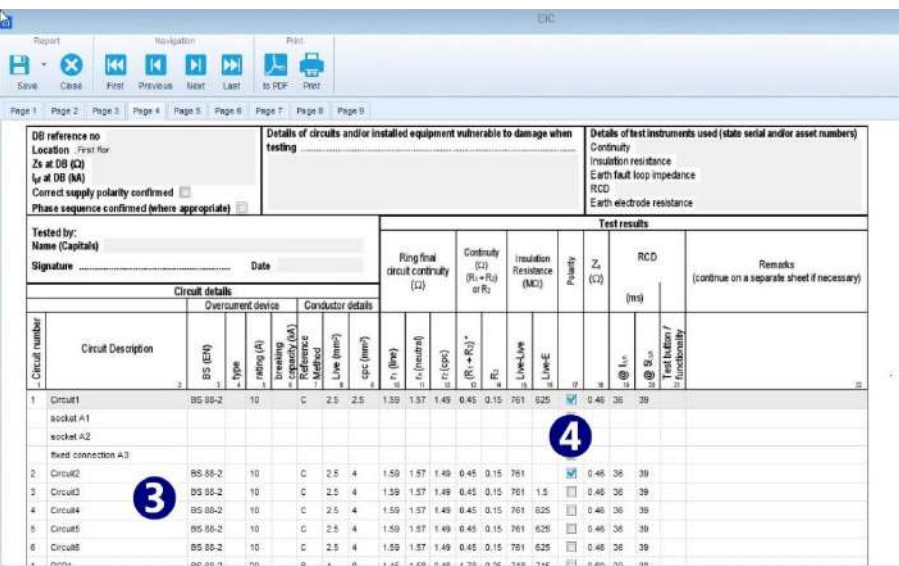

**Obr. 10.4: Merania s výsledkami sú automaticky vložené do správy**

# <span id="page-53-0"></span>**10.2Exportovanie alebo tlač finálnej správy**

Po skompletovaní všetkých stránok môže užívateľ vybrať preferovaný výstupný formát:

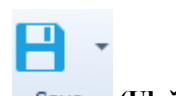

**(Uložiť):** Správa sa uloží pod tým istým názvom do súboru štruktúry.

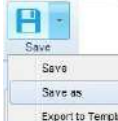

<sup>Exportes Template</sup> (Uložiť ako): Správa sa uloží pod iným názvom do súboru štruktúry.

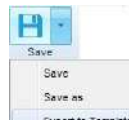

**Export to template**): Správa sa uloží do zvoleného priečinku ako šablóna (\*.rtmpl).

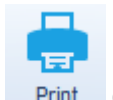

**(Tlačiť):** Vytlačí správu.

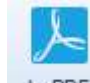

 **(do PDF):** Exportuje správu do pdf súboru; užívateľ bude vyzvaný na výber priečinku pre uloženie a zadanie názvu súboru.

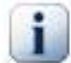

### **Poznámka**

Priama tlač na tlačiarni nemusí pracovať správne pre niektoré staršie typy tlačiarní. V takom prípade odporúčame najprv uložiť správu do súboru pdf, a tento súbor následne vytlačiť. (na to je potrebné mať nainštalovaný Adobe® Acrobat reader® , dostupný na [\[http://get.adobe.com/uk/reader\]](http://get.adobe.com/uk/reader).

# <span id="page-53-1"></span>**10.3 Pro Export do formátu súboru Excel**

Funkcia Pro Export umožňuje exportovanie údajov do súboru excel.

Dostupnosť tejto funkcie závisí od licenčných práv prístroja, ktorým boli merania urobené. Licencia BASIC túto funkciu neponúka.

Funkcia je dostupná z hlavného menu programu, pozrite **[Obr.](#page-54-0) 10.5**. Ponuka je aktívna len ak je otvorený príslušný súbor.

Užívateľ si môže vybrať rozsah objektov, pre ktoré sa má urobiť export. Budú exportované údaje zvoleného objektu a pod neho spadajúcich podobjektov. Ak sa zvolí uzol, exportovať sa bude kompletná štruktúra.

| <b>NHB</b> T T O<br>商<br>le- |                                                                      | Demo House structure base FinM All.p |                                           |  |  |  |
|------------------------------|----------------------------------------------------------------------|--------------------------------------|-------------------------------------------|--|--|--|
| New                          | <b>ToExcel (Basic PAT Export)</b><br><b>ToXML (Basic EIS Export)</b> | ٠<br>٠                               | cation<br>Repo<br>ī                       |  |  |  |
| Open                         | Pro Export                                                           | ٠                                    | Measured values for objects               |  |  |  |
| 님<br>٠<br>Save               |                                                                      |                                      | Inspection data<br>General structure data |  |  |  |
| Merge                        |                                                                      |                                      | Complete data                             |  |  |  |
| Create<br>٠                  |                                                                      |                                      |                                           |  |  |  |
| 习<br>٠<br>Import             |                                                                      |                                      |                                           |  |  |  |
| Export<br>٠                  |                                                                      |                                      |                                           |  |  |  |
|                              |                                                                      |                                      |                                           |  |  |  |

**Obr. 10.5: Menu pre výber funkcie Pro export**

<span id="page-54-0"></span>Je možné vybrať si zo štyroch možností exportu:

- **Measured values for objects:** voliteľné údaje sú obmedzené na namerané údaje
- **Inspection data:** voliteľné údaje sú obmedzené na údaje kontroly
- **General structure data:** voliteľné údaje sú obmedzené na údaje štruktúry
- **Complete data:** je možný výber zo všetkých údajov (merania, kontroly, štruktúra).

Po výbere sa zobrazí náhľadové okno, **[Obr.](#page-54-1) 10.6**.

| <b>Export form</b>                                      |                |         |                         |         |        |      |          |                  |                  |                                                   |
|---------------------------------------------------------|----------------|---------|-------------------------|---------|--------|------|----------|------------------|------------------|---------------------------------------------------|
| X<br>to Excal<br>Export                                 |                |         |                         |         |        |      |          |                  |                  |                                                   |
| PATH NAME                                               | PATH TYPE      | AS NAME | <b><i>MEAS NAME</i></b> | Comment | Status | User | Serial   | Firmware version | Calibration date | <b>EB</b>                                         |
| > House structure                                       | Node/Object/MP |         | Earth                   |         | Pass   |      | 17120421 | 1.0.17           | 22/05/2017 0 4   |                                                   |
| House structure  Node/Object/MP                         |                |         | R low                   |         | Pass   |      | 17120421 | 1.0.17           | 22/05/2017 0     | Structure objects<br>Measurements Inspections     |
| House structure  Node/Object/MP                         |                |         | Rlow                    |         | Pass   |      | 17120421 | 1.0.17           | 22/05/2017 0     | ۰<br>Node                                         |
| House structure  Node/Object/MP                         |                |         | Rlow                    |         | Pass   |      | 17120421 | 10.17            | 22/05/2017 0     | D<br>Object                                       |
| House structure  Node/Object/MP                         |                |         | Rlow                    |         | Pass   |      | 17120421 | 1.0.17           | 22/05/2017 0     | b 图<br>MPE                                        |
| House structure  Node/Object/MP                         |                |         | RIOW                    |         | Pass   |      | 17120421 | 10.17            | 22/05/2017 0.    | D<br>Foundation gr.                               |
| House structure  Node/Object/Dis @Circuit 1p TN         |                |         | Z auto                  |         | Page   |      | 17120421 | 1.0.17           | 22/05/2017 0     | b caub, band, rail<br>$\mathbb{E}$<br>Heat, inst. |
| House structure Node/Object/Dis. @Circuit 1p TN         |                |         | Roe                     |         | Poss   |      | 17120421 | 1.0.17           | 22/05/2017 0     | $\triangleright$<br>Lightn, prot. ayat            |
| House structure  Node/Object/Dis @Circuit 1p TN  Z auto |                |         |                         |         | Pass   |      | 17120421 | 1.0.17           | 22/05/2017 0     | $b - \overline{101}$<br>Main water o.             |
| House structure  Node/Object/Dis @Circuit 1p TN         |                |         | Roe                     |         | Poss   |      | 17120421 | 1817             | 22/05/2017 0     | 5.11<br>Dist. Board                               |
| House structure  Node/Object/Dis @Circuit 3p TN  Z auto |                |         |                         |         | Pass   |      | 17120421 | 1.0.17           | 22/05/2017 0     | <b>D</b><br>Circuit                               |
| House structure  Node/Object/Dis @Circuit 3p TN         |                |         | Zauto                   |         | Poss   |      | 17120421 | 18.17            | 22/05/2017 0     | $\mathbb{R}$<br>Socket                            |
| House structure  Node/Object/Dis @Circuit 3p TN  Z auto |                |         |                         |         | Pass   |      | 17120421 | 1.0.17           | 22/05/2017 0     | D Light<br>$\uparrow$ $\Box$ EVSE                 |
| House structure  Node/Object/Dis @Circuit 3p TN         |                |         | Rne                     |         | Pass   |      | 17120421 | 1.0.17           | 22/05/2017 0     |                                                   |
| House structure  Node/Object/Dis @Circuit 1p TN  Z auto |                |         |                         |         | Pass   |      | 17120421 | 1.0.17           | 22/05/2017 0     |                                                   |
| House structure  Node/Object/Dis @Circuit 1p TN         |                |         | Roe                     |         | Pass   |      | 17120421 | 1.0.17           | 22/05/2017 0     |                                                   |
| House structure  Node/Object/Dis @Circuit 1p TN         |                |         | Z auto                  |         | Pass   |      | 17120421 | 1.0.17           | 22/05/2017 0     |                                                   |
| House structure  Node/Object/Dis @Circuit 1p TN         |                |         | Roe                     |         | Pass   |      | 17120421 | 1.0.17           | 22/05/2017 0     |                                                   |
| House structure  Node/Object/Dis @Circuit 1p TN         |                |         | Z auto                  |         | Pass   |      | 17120421 | 1.0.17           | 22/05/2017 0     |                                                   |
| House structure  Node/Object/Dis @Circuit to TN         |                |         | Roe                     |         | Pass   |      | 17120421 | 1.0.17           | 22/05/2017 0     |                                                   |
| House structure  Node/Object/Dis @Circuit 1p TN  Z auto |                |         |                         |         | Pass   |      | 17120421 | 1.0.17           | 22/05/2017 0     |                                                   |

**Obr. 10.6: Okno s náhľadom údajov pre export**

<span id="page-54-1"></span>Okno obsahuje tieto časti:

- $\bullet$  Tabuľka s prehľadom údajov  $(\bullet)$ .
- $\bullet$  Zaškrtávacie políčka pre výber užívateľom  $(\bullet)$ .
- Funkčné tlačidlá (<sup>6</sup>).
- Príkazová lišta (<sup>0</sup>).

## **Tabuľka s prehľadom údajov**

Namerané údaje sa zobrazujú v samostatných radkoch pre každý test pripojený k vybranému objektu. Zobrazujú sa tieto stĺpce:

- PATH\_NAME: Popis cesty v štruktúre k testovanému objektu
- PATH\_TYPE: Popis typu objektu
- AS\_NAME: Názov testovanej postupnosti Autosequence® pripojenej k objektu
- MEAS NAME: Názov jednotlivého testu
- Comment: Komentár pridaný k testu
- Status: Status jednotlivého testu
- User: meno obsluhy prístroja
- Serial: Výrobné číslo prístroja
- Firmware version: Verzia FW prístroja
- Calibration date: Dátum kalibrácie prístroja

Používateľ môže pridať ďalšie stĺpce označením políčok v pravej časti okna.

### **Zaškrtávacie políčka**

Užívateľ môže do tabuľky pridať ďalšie stĺpce podľa svojho výberu, a to označením príslušného políčka:

- Objekty štruktúry
- Merania
- Kontroly

Údaje sa vyberú označením prázdneho štvorčeka pre názvom. Opätovným kliknutím na štvorček sa údaje odznačia. Trojuholník pred políčkom znamená, že pre výber existujú aj pod-údaje. Kliknutím na trojuholník sa rozbalí zoznam.

## **Funkčné tlačidlá**

 $\blacksquare$ **Save filter** (Uložiť filter): Po ukončení výberu údajov môže užívateľ uložiť tento výber ako súbor *filename.filter*. Po kliknutí na tlačidlo môže užívateľ priečinok na uloženie a zadať názov súboru.

**Load filter** (Načítať filter): Uložený filter môže byť natiahnutý do iného súboru, aby sa použil ten istý výber údajov. Súčasne môže byť otvorený len jeden filter; otvorením ďalšieho sa prepíše predchádzajúci.

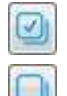

**Check all** (Označiť všetko): Označí všetky dostupné údaje

**Uncheck all** (Odznačiť všetko): Odznačí všetky dostupné údaje

### **Príkaz 'do Excelu'**

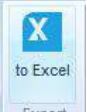

Export **to Excel:** (do Excelu) Po výbere požadovaných údajov sa kliknutím na tlačidlo vytvorí súbor typy Excel. Otvorí sa prehliadač, užívateľ vyberie umiestnenie a názov súboru.

# <span id="page-56-0"></span>11 Menežovanie správ

# <span id="page-56-1"></span>**11.1Menežovanie správ**

Prístup k menežovaniu správ je z menu Správy, ak je otvorený súbor so štruktúrou. Manežovať (spravovať) možno všetky už skôr vytvorené a uložené správy súvisiace s otvoreným súborom:

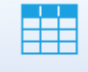

- (Spravovať): Kliknutím na ikonu sa otvorí zoznam existujúcich správ (**[Obr.](#page-56-3) 11.1**). Každú správu možno upravovať, vymazať alebo znovu vytvoriť ( $\bullet$ ):
	- $\overline{w}$  (Vymazať): Vymazanie správy
	- $\circ$  (Otvoriť): Otvorenie správy
	- o (Vytvoriť znovu): Opätovné vytvorenie správy (aktualizácia s novými údajmi zo súboru)

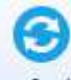

(Obnoviť): Obnoví sa zoznam

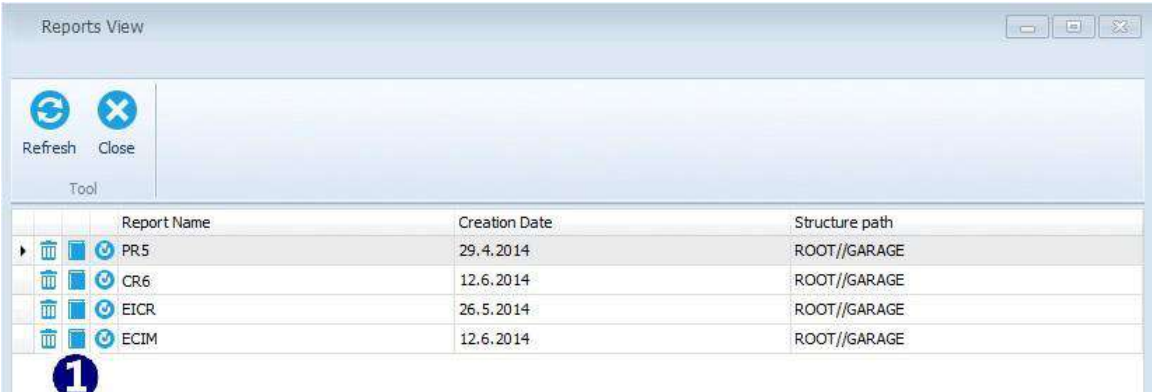

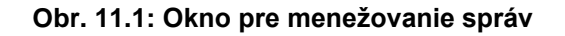

## <span id="page-56-3"></span><span id="page-56-2"></span>**11.2 Opätovné vytvorenie správ**

Všetky existujúce alebo uložené správy môžu byť opätovne vytvorené pomocou príslušného tlačidla. Znovu vytvorením sa report zaktualizuje novými údajmi z otvoreného súboru dátovej štruktúry. Všetky staršie údaje v správe, ktoré neboli aktualizované, zostávajú bez zmeny.

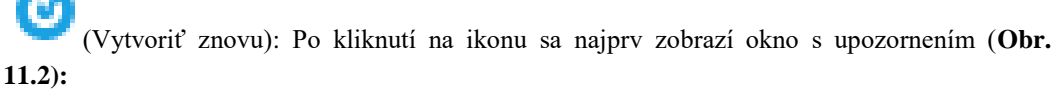

- o "Niektoré údaje môžu byť zmenené alebo prepísané". Potvrďte pre pokračovanie.
- o Nasleduje možnosť použiť filter. Zvoľte Áno alebo Nie.

 Otvorí sa okno pre editáciu správy, ktoré umožňuje urobiť ďalšie úpravy, a následne ho uložiť alebo exportovať ako šablónu.

<span id="page-57-0"></span>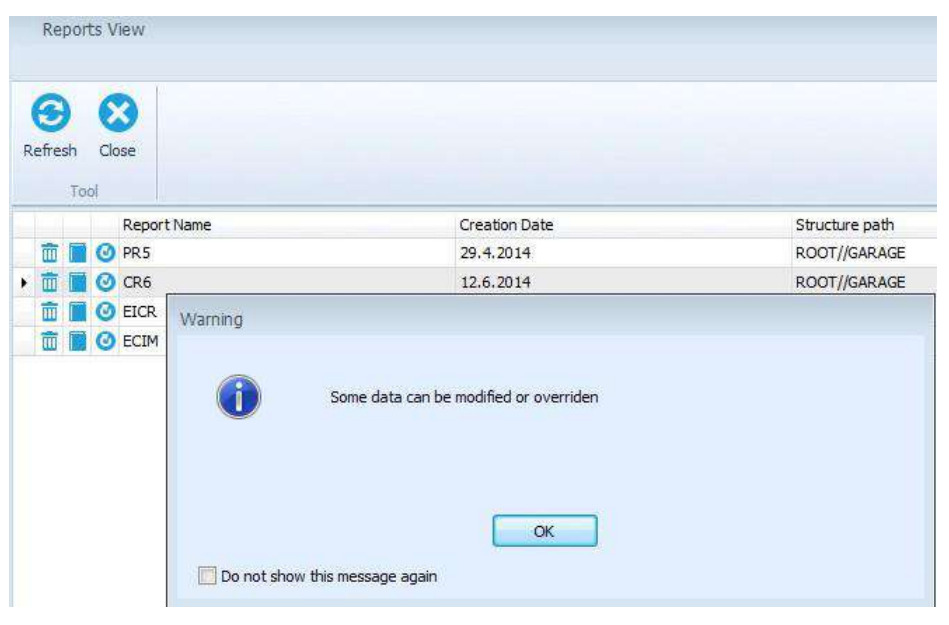

**Obr. 11.2: Znovu vytvorenie správy**

# <span id="page-58-0"></span>12 Šablóny správ

# <span id="page-58-1"></span>**12.1 Úprava šablón správ**

Správy možno exportovať ako Šablóny správ (súbor "\*.rtmpl"). Tieto možno následne použiť v kombinácii s rôznymi súbormi (projektmi). Úprava šablón je dostupná z hlavného okna v časti Nástroje:

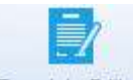

- (Editor šablóny): Otvorí sa prehliadač pre výber priečinku so šablónami. Zvolený súbor (\*.rtmpl) je otvorený v okne pre editáciu (**[Obr.](#page-58-2) 12.1**). Okno obsahuje:
	- $\circ$  Riadok s príkazmi ( $\bullet$ ).
	- o Stránky šablóny (každá stránka má vlastnú záložku) (<sup>2</sup>).
	- o Rozloženie (vzhľad) stránky (<sup>3</sup>).
	- o Tlačidlá pre zoznamy databáz (<sup>4</sup>).
- **Vkladanie údajov**:
	- o Užívateľ môže kliknúť na každé pole a upravovať ho.
	- o Kliknutím na tlačidlá vľavo sa otvorí príslušná databáza s údajmi pre vloženie do priľahlého poľa.

 (Uložiť): Uloženie šablóny pod tým istým názvom.  $H$ Save <sup>Save as</sup> (Uložiť ako): Uloženie šablóny pod iným názvom.

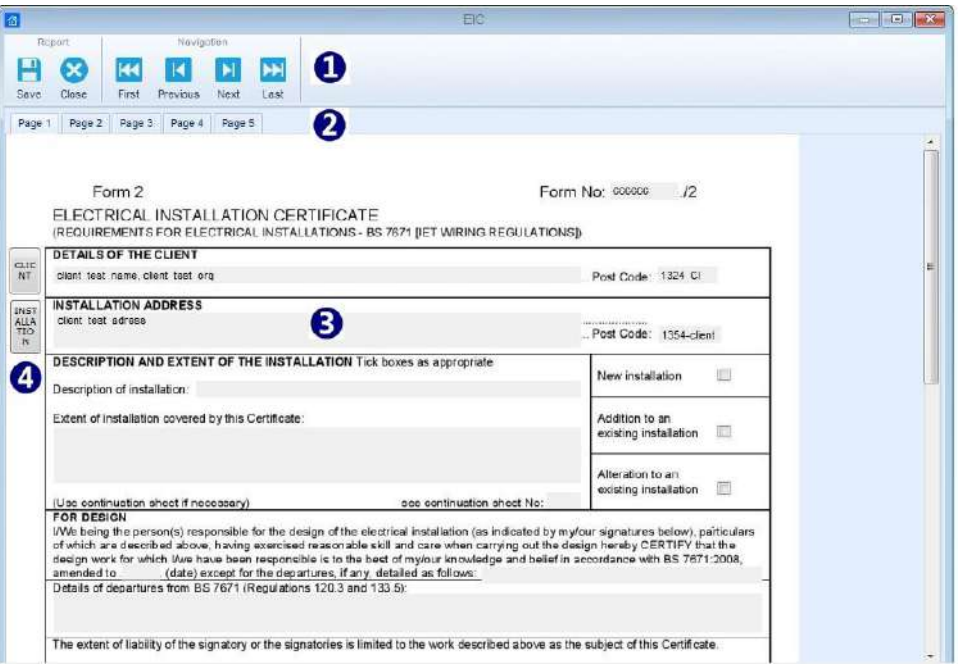

<span id="page-58-2"></span>**Obr. 12.1: Okno pre editáciu šablóny**

# <span id="page-59-0"></span>**12.2 Použitie šablón správ**

Uložené šablóny možno využiť pri príkaze Vytvoriť zo šablóny (dostupné z hlavného okna, časť Správy / Vytvoriť):

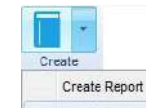

- <sup>Create from template</sup> (Vytvoriť zo šablóny): Otvorí sa prehliadač pre otvorenie priečinku s uloženými šablónami; vyberte jednu a kliknite Otvoriť.
- Zobrazí sa okno pre možnosť použiť filtrovanie.
- Šablóna sa otvorí v okne pre úpravu:
	- o Merania súvisiace s meraniami otvorenej štruktúry sú aktualizované, ostatné merania sú pridané do správy.
	- o Ostatné predchádzajúce údaje zostanú bez zmeny.
	- o Formulár údajovej štruktúry zostáva rovnaký a nemôže byť zmenený.
	- o Užívateľom editovateľné polia možno upravovať.
- Vytvorená správa môže byť uložená alebo exportovaná ako šablóna.
- Vytvorenú správu možno uložiť do pdf, alebo priamo vytlačiť na tlačiarni.

# <span id="page-60-0"></span>13 Riešenie problémov

# <span id="page-60-1"></span>**13.1Úvod**

Táto časť obsahuje informácie, ktoré môžu byť užitočné pri riešení problémov s programom Metrel ES Manager. Ak tu nenájdete hľadané riešenie, môžete nás kontaktovať aj priamo. Ďalšie informácie nájdete v kapitole 14 [Online podpora](#page-62-0) .

Vaše pripomienky nám pomôžu zlepšiť náš produkt a spresniť/doplniť tento návod.

# <span id="page-60-2"></span>**13.2 Problém s pripojením prístroja**

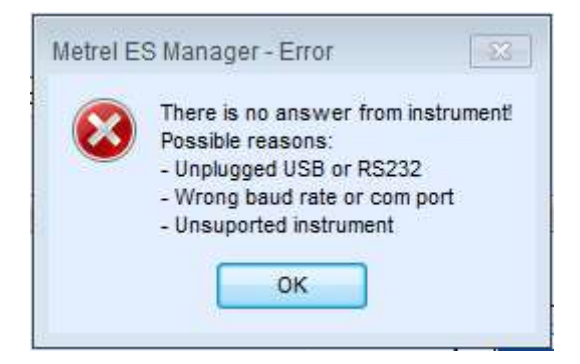

**Obr. 13.1: Chybové hlásenie súvisiace s pripojením prístroja**

Ak sú nastavenia prístroja správne a komunikácia stále nefunguje, skúste toto:

- Uistite sa, že pripojovací kábel nie je poškodený a konektory sú dobre pripojené. Ak máte možnosť, overte si funkčnosť kábla na inom podobnom zariadení.
- Uistite sa, že sú zatvorené všetky aplikácie, ktoré môžu používať zapojený port. Prípadne skúste reštartovať Windows.
- Ak to nepomohlo, problém môže byť s ovládačom zariadenia pre port, ktorý používate. Môžete skúsiť preinštalovať alebo opraviť MESM, čím sa obnovia aj USB ovládače (drivers).

## <span id="page-60-3"></span>**13.3 Oznámenie chyby do Metrelu**

Ak pri používaní programu Metrel ES Manager narazíte na neočakávaný problém, dajte nám o tom vedieť na [<metrel@metrel.si>](mailto:%3cmetrel@metrel.si%3e). Pokúsime sa nájsť riešenie čo najrýchlejšie a poskytnúť vám požadovanú pomoc.

### <span id="page-60-4"></span>**13.3.1 Obsah správy o chybe programu**

Ak sa rozhodnete obrátiť sa na nás s požiadavkou o pomoc, vaša správa by mala obsahovať:

- Stručný popis problému, a hlavne kroky, ako chybu navodiť;
- "Log" súbor programu Metrel ES Manager (je umiestnený v priečinku ... \MESM\Log\).

# <span id="page-62-0"></span>14 Online podpora

# <span id="page-62-1"></span>**14.1 Ako získať podporu?**

## <span id="page-62-2"></span>**14.1.1 Kontaktujte nás priamo**

Metrel d.d. Slovenia Ljubljanska cesta 77 Horjul, SI-1354 Slovenia Phone: +386 1 7558 200 Fax: +386 1 7549 226 E-mail: [metrel@metrel.si](mailto:metrel@metrel.si)

Web site: [www.metrel.si](http://www.metrel.si/) [http://www.metrel.si/]

## <span id="page-62-3"></span>**14.1.2 Využite online kontaktný formulár**

Môžete tiež použiť kontaktný formulár [Contact](http://www.metrel.si/company/contacts.html) form [https://www.metrel.si/en/contact/].

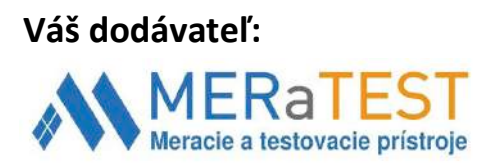

**MERATEST s.r.o.** Družstevná 2, 916 01 Stará Turá Mobil: +421 903 533 859 Tel.: +421 32/642 0909 E-mail: molec@meratest.sk **www.meratest.sk**